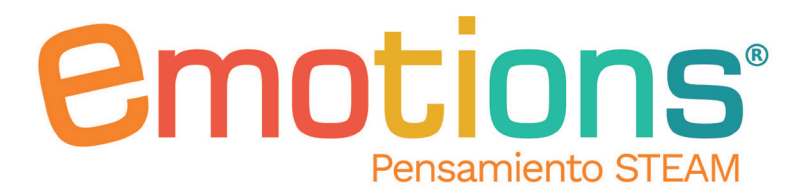

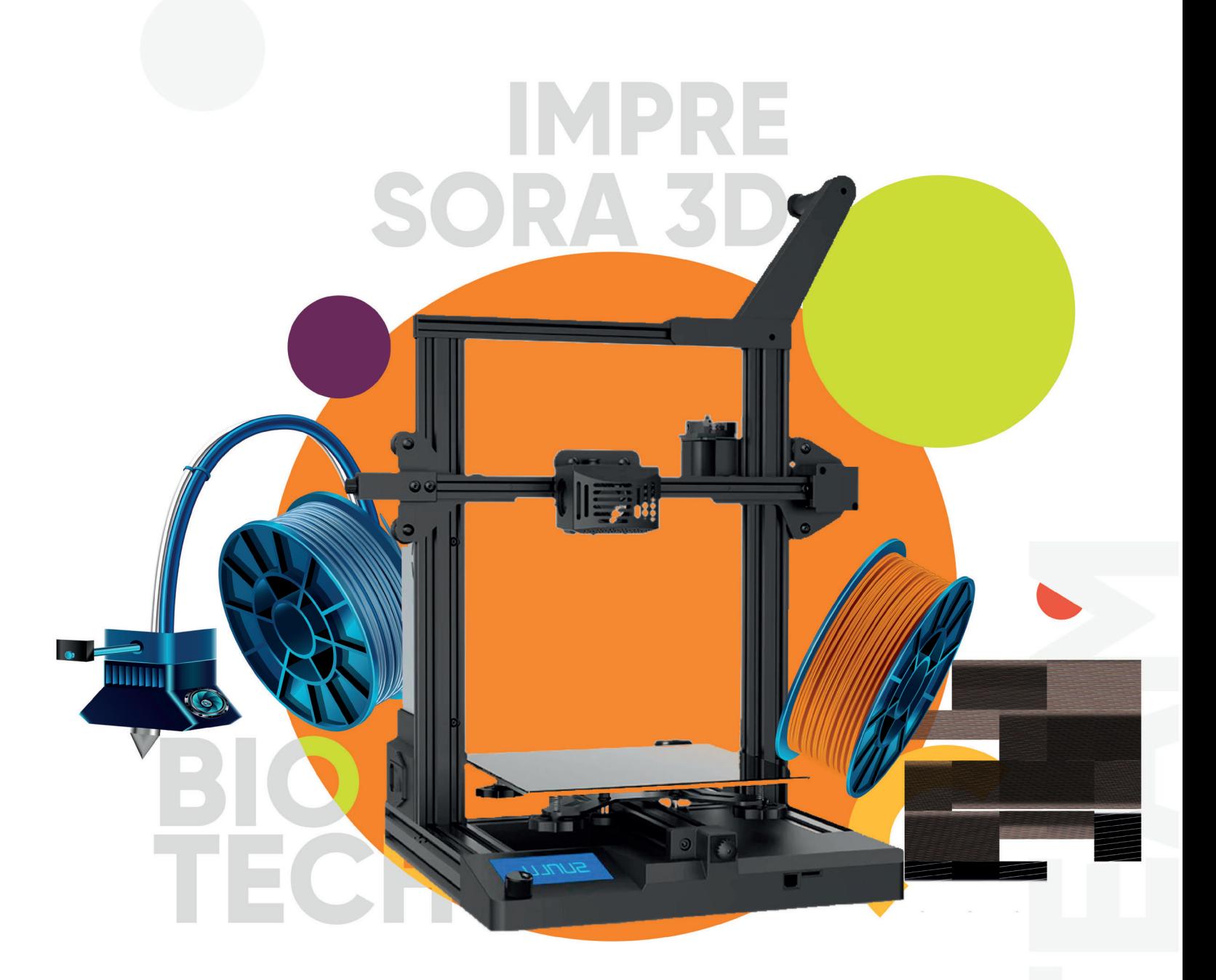

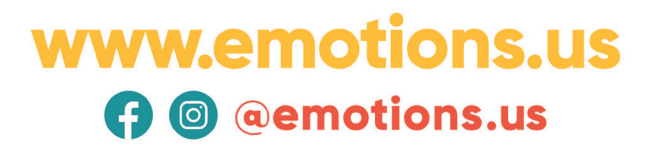

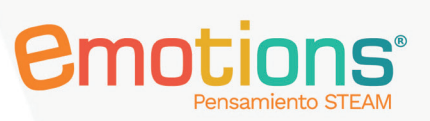

## TABLA DE CONTENIDO

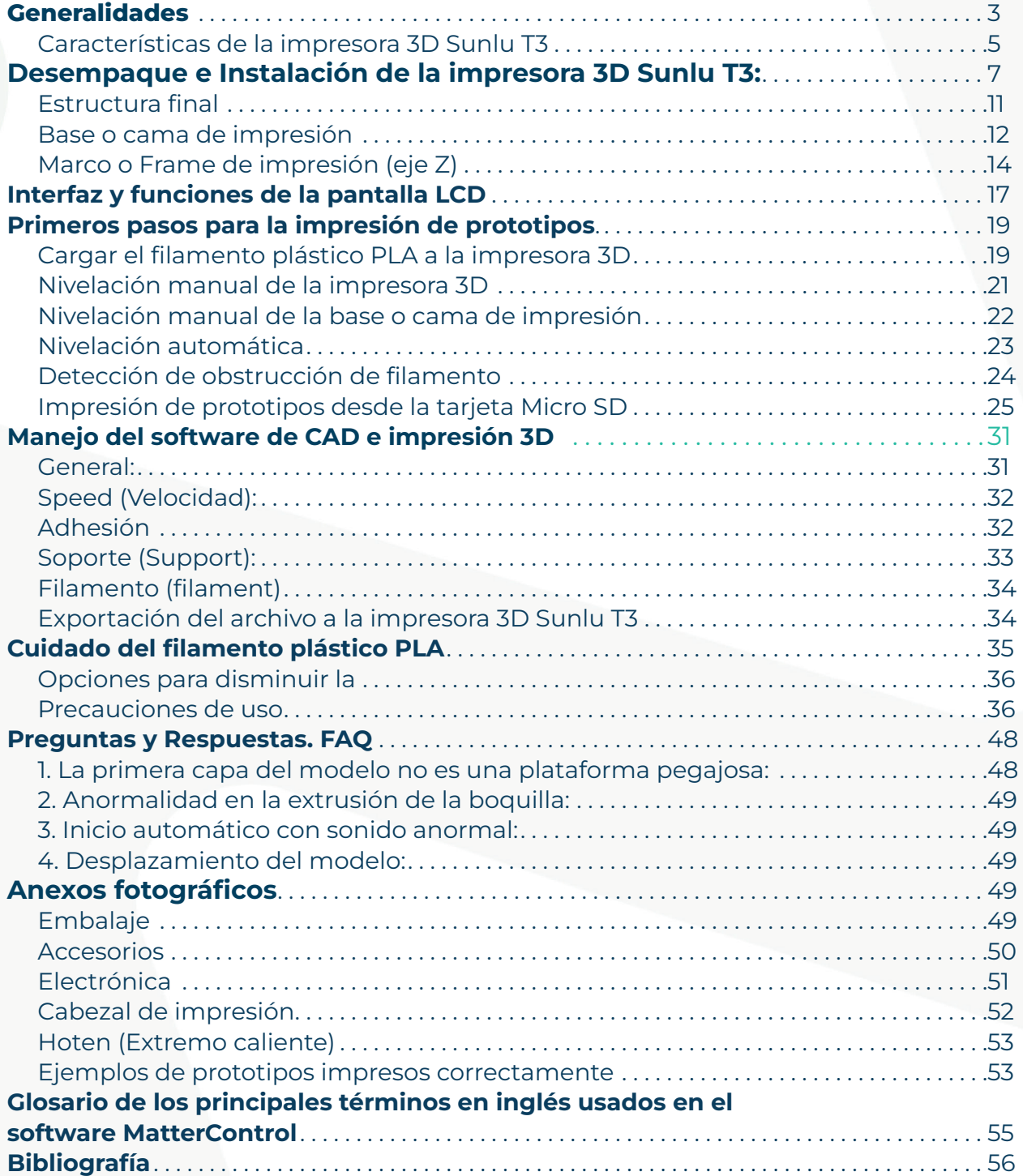

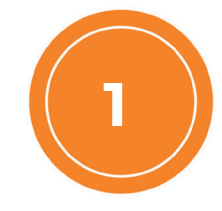

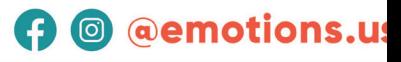

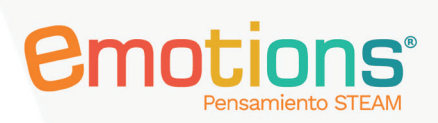

#### Generalidades

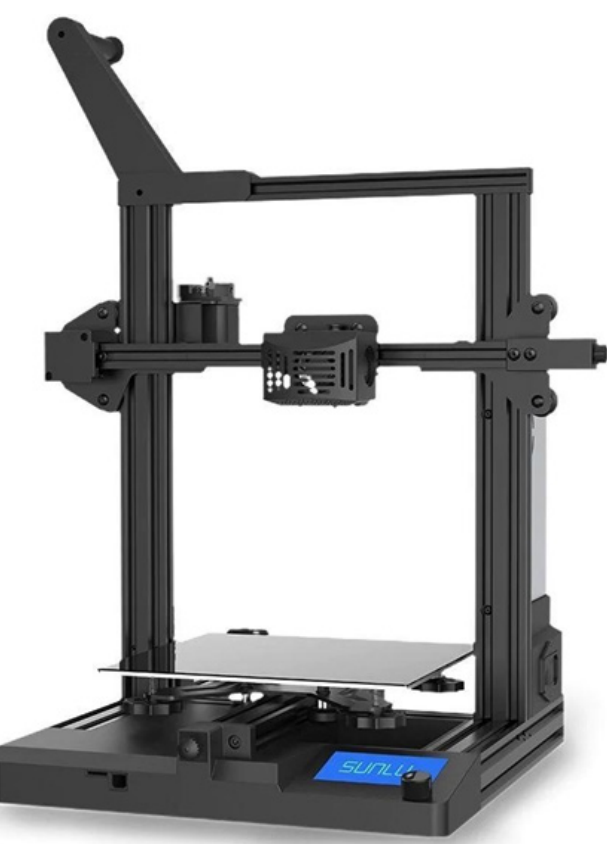

La impresión 3D es una tecnología que ha marcado una tendencia en el desarrollo de proyectos en distintos campos de la industria, entre ellos, el sector educativo. A través de la fabricación por adición de capas se pueden crear objetos tridimensionales utilizando distintos materiales, entre otros el filamento plástico.

En proyectos educativos, para enriquecer los objetivos STEM (Ciencia, Tecnología, Ingeniería y Matemáticas, por sus siglas en inglés) que se plantean durante el uso de este tipo de tecnologías, la impresora 3D se ha convertido en una herramienta fundamental que enriquece la creatividad, la curiosidad y el trabajo colaborativo entre estudiantes y profesores.

Bajo este contexto pedagógico, la impresora 3D Sunlu T3 se presenta como una excelente alternativa para la creación de prototipos útiles para el contexto educativo. A continuación, se describen sus principales características:

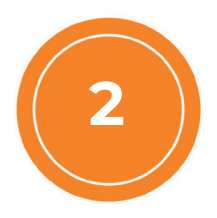

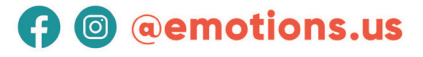

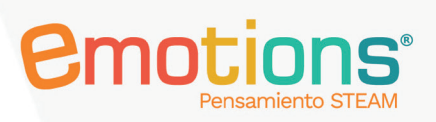

**A** @ @emotions.us

- 1. Velocidad de impresión de hasta 250 mm/s.
- 2. Detección de obstrucciones.
- 3. Reanudar la impresión después de la obstrucción.
- 4. Nivelación manual y automática.
- **5.** Motor silencioso (hasta 45 Decibeles).
- 6. Detector de rotura de filamento.
- 7. Reanudación después de corte de energía.
- 8. Extrusor de doble engranaje completamente metálico.
- **9.** Base o cama magnética.
- 10. Fácil montaje.
- **11.** Cuerpo estable de metal.
- 12. Tamaño de área de impresión de 220 x 220 por 250 mm.

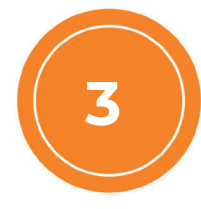

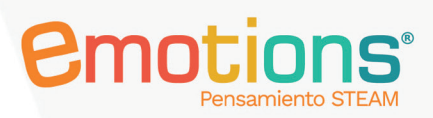

## Características de la impresora 3D Sunlu T3

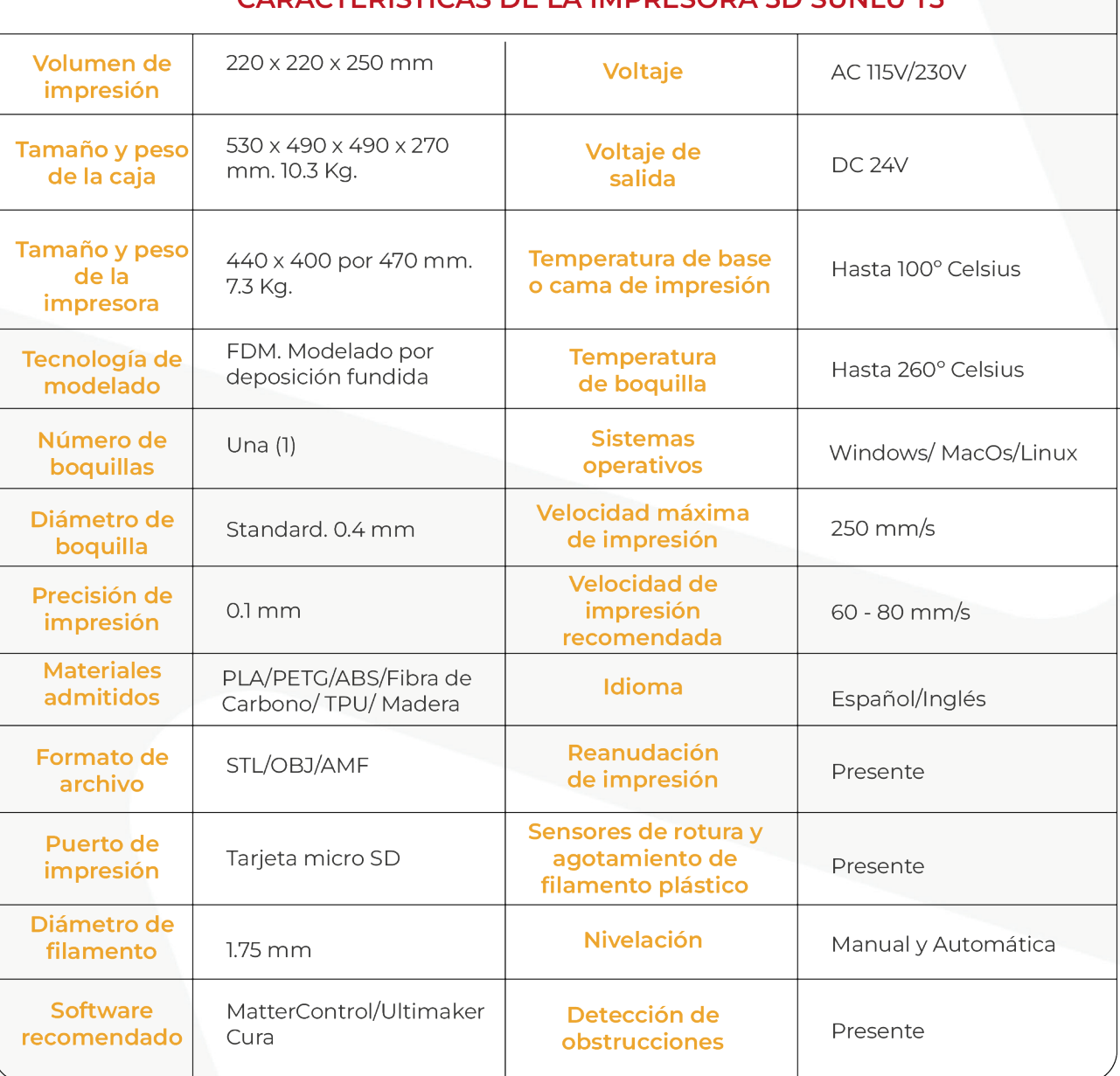

#### CARACTERÍSTICAS DE LA IMPRESORA 3D SUNLU T3

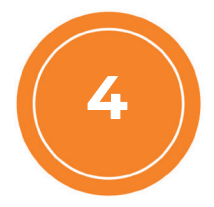

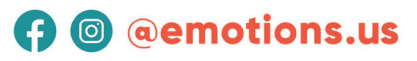

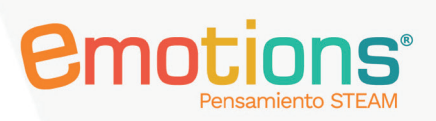

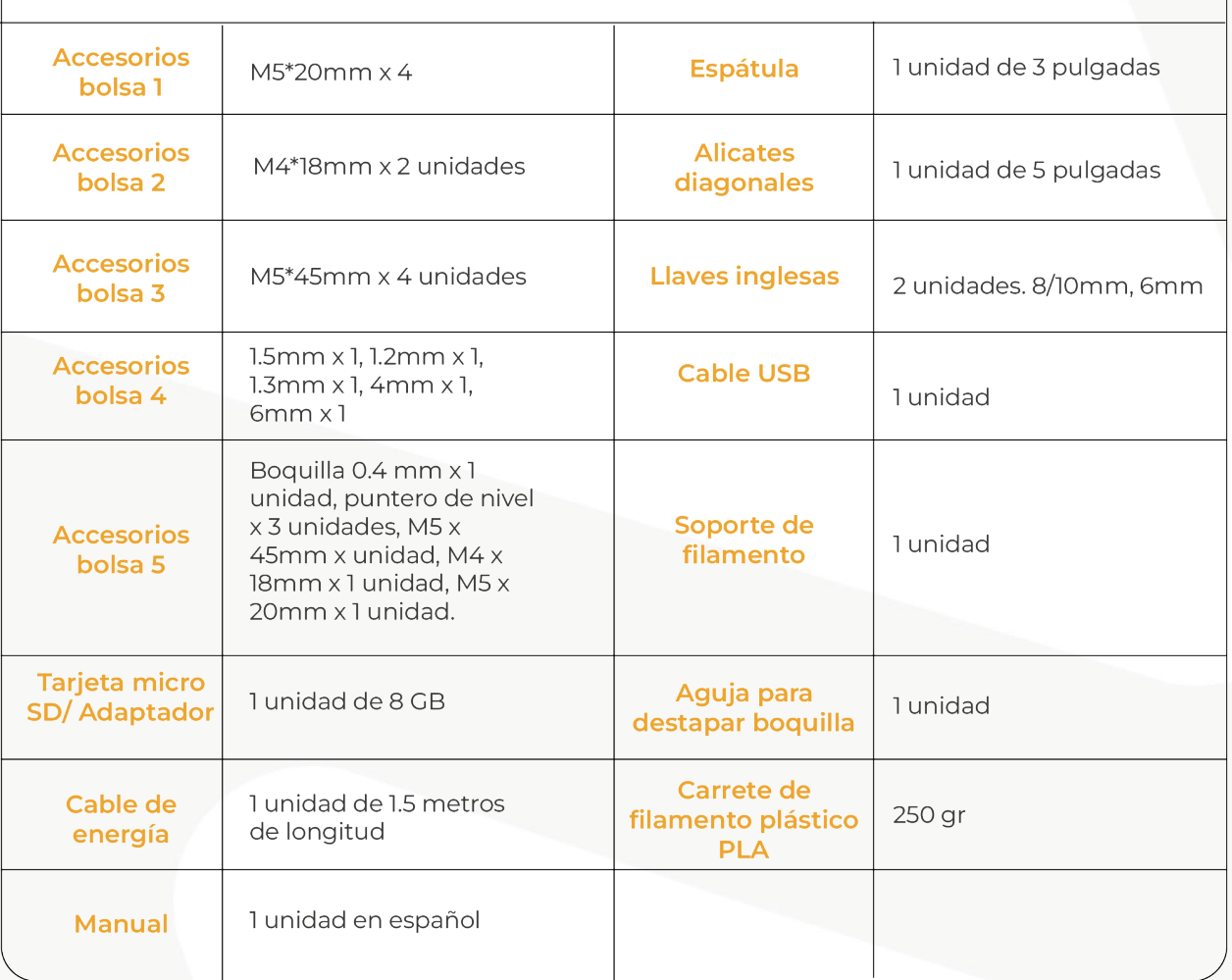

#### LISTA DE ACCESORIOS PRESENTES EN LA CAJA

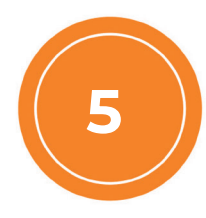

### www.emotions.us

## **A** @ @emotions.us

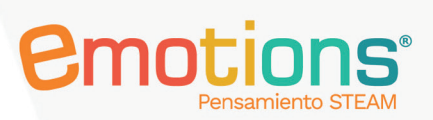

### Desempaque e Instalación de la impresora 3D Sunlu T3:

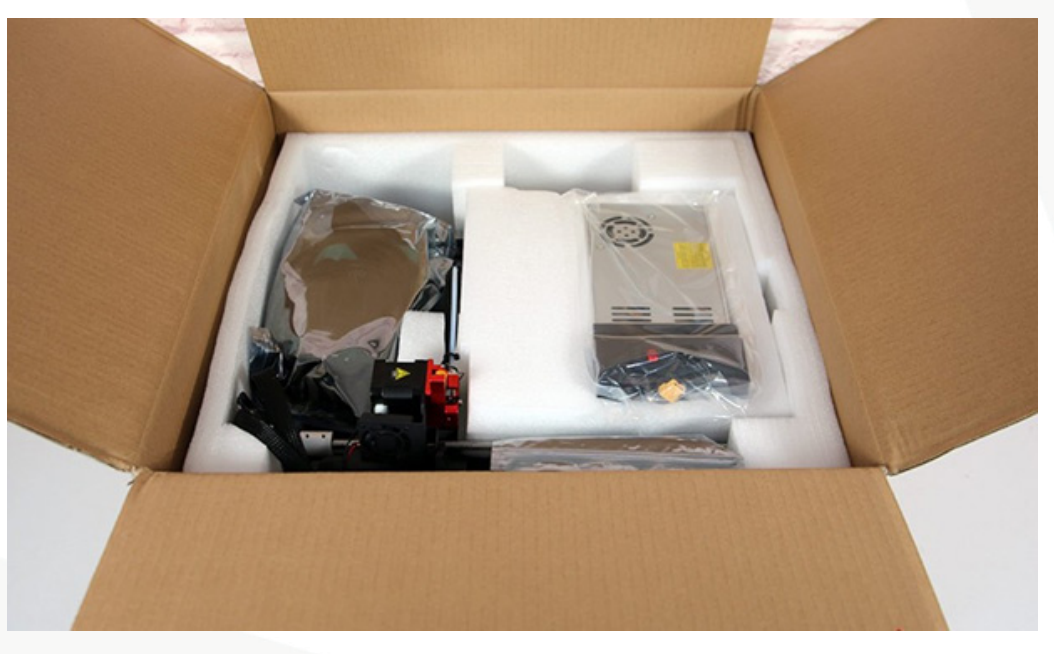

La caja de la impresora 3D Sunlu T3 es sencilla y fácil de manipular. Todas las partes están protegidas por espuma y bolsas plásticas. Para retirar todos los elementos de la caja siga las siguientes instrucciones:

1. Saque la impresora y los accesorios de la caja. Utilice los alicates diagonales incluidos en los accesorios para cortar las bridas que sujetan la máquina y también retire todas las espumas.

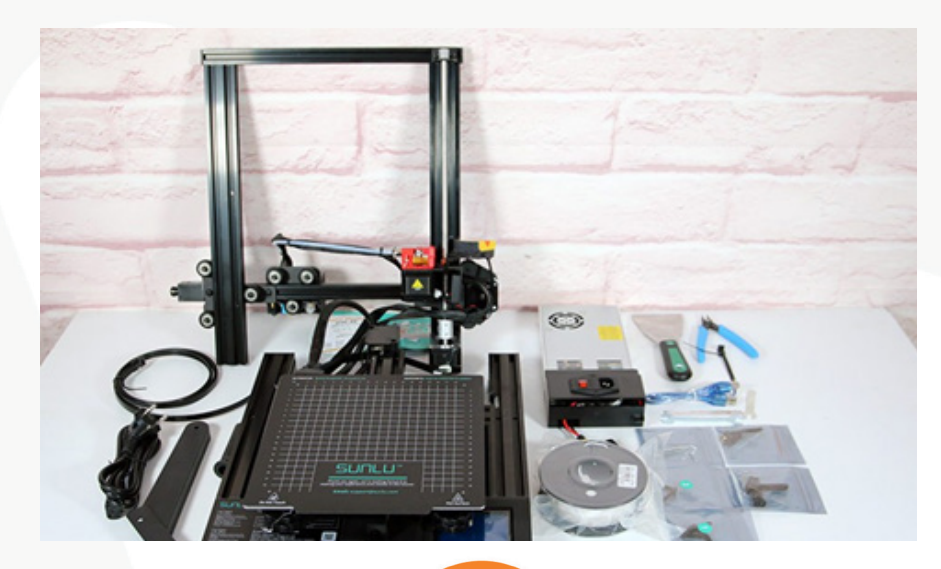

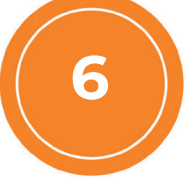

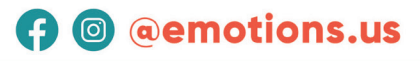

2. Montaje del marco. Coloque la impresora de costado, alinéela con los orificios del marco y use los tornillos presentes en la bolsa de accesorios 3 para fijar el marco a la base. Este proceso se lleva a cabo instalando dos tornillos en cada lado del marco de aluminio a la base. Con firmeza, sujete la base y el marco. Introduzca los tornillos de abajo hacia arriba. Los bordes deben estar asegurados, alineados para evitar desnivel durante la impresión.

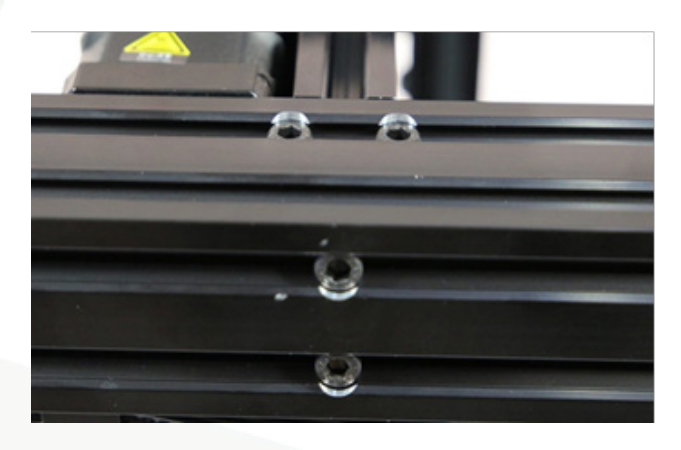

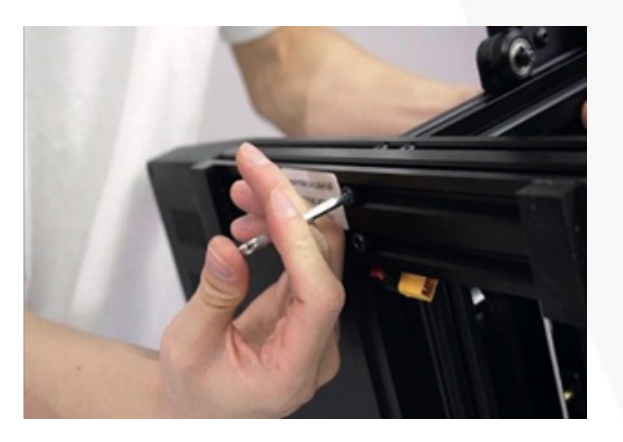

*<u>emotions</u>* 

3. Montaje de la fuente de alimentación. Coloque la fuente alimentación en el lado izquierdo de la impresora 3D, alineándola con los orificios presentes en el montaje del marco.

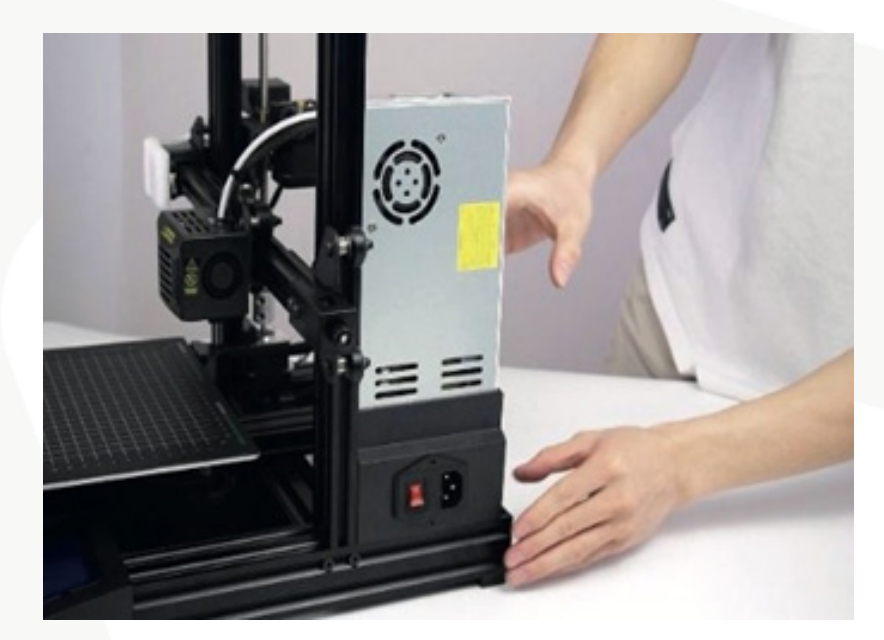

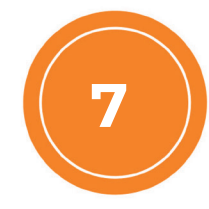

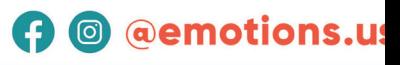

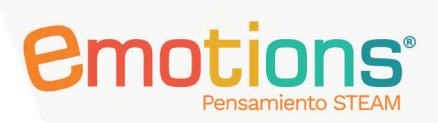

**A** @ @emotions.us

• Use los tornillos presentes en la bolsa de accesorios 2 para fijar la fuente de alimentación.

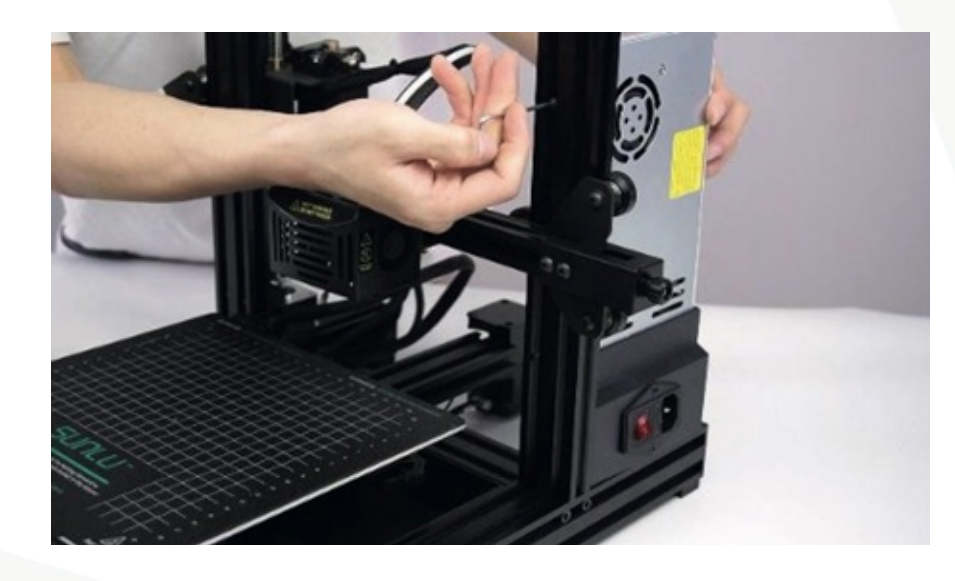

**·** Conecte la impresora a la fuente de alimentación.

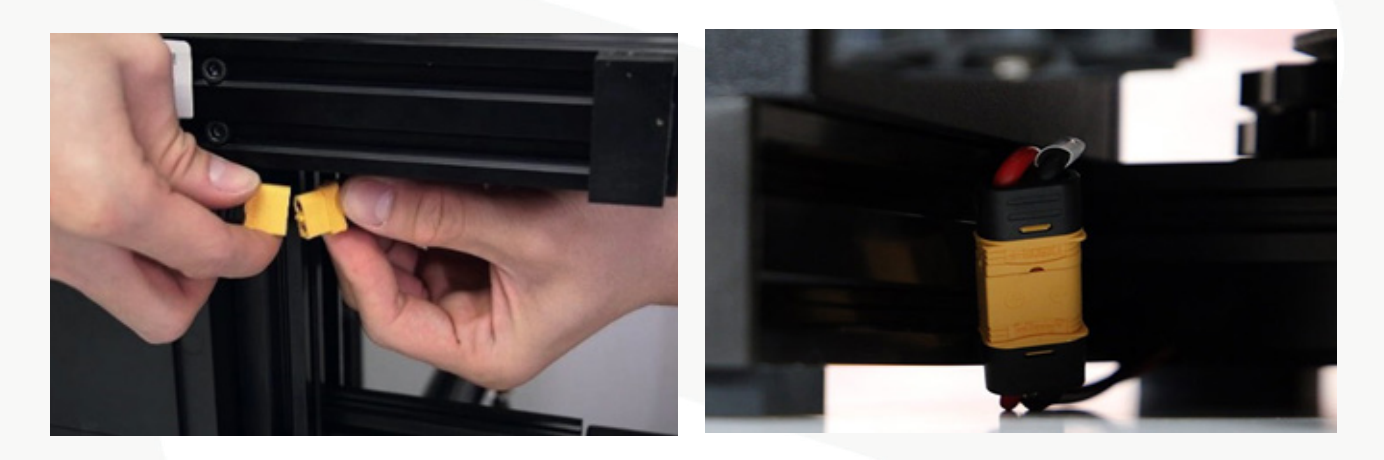

y Antes de conectar la impresora a la fuente de alimentación, asegúrese de que el voltaje de la impresora coincida con el voltaje local. En este caso, con ayuda de una de las llaves presentes en los accesorios baje el interruptor rojo a 115V. Este interruptor está en uno de los costados de la fuente de alimentación.

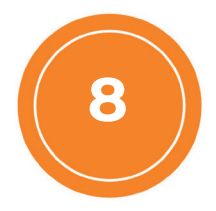

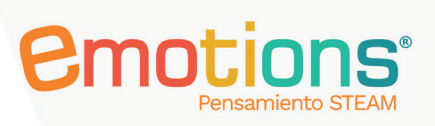

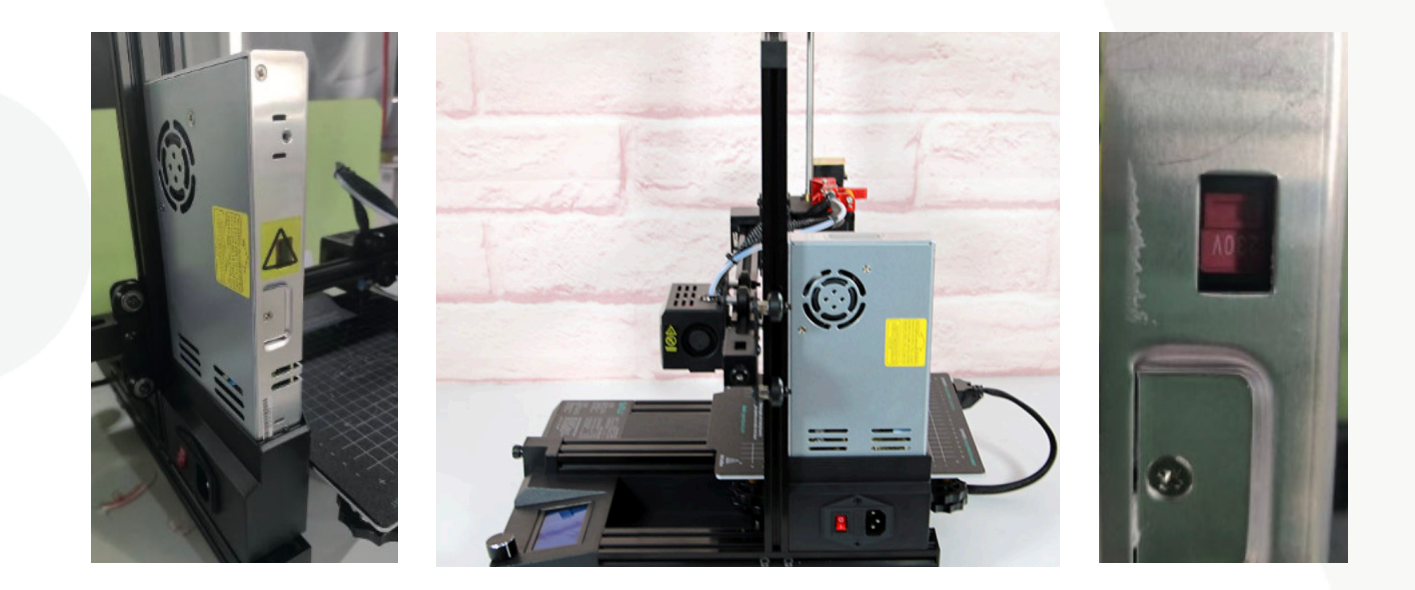

4. Instalación del soporte para el filamento plástico. Ensamble el soporte y las barras del soporte donde se coloca el carrete de filamento plástico.

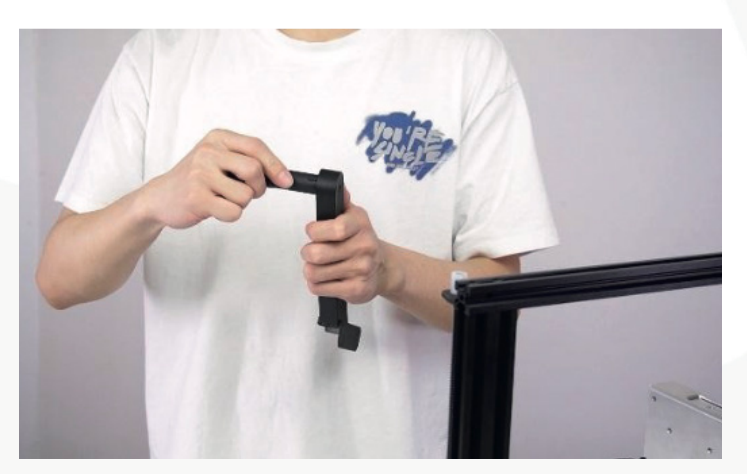

• Use los tornillos presentes en la bolsa de accesorios 1 para fijar la rejilla de material y la barra de material.

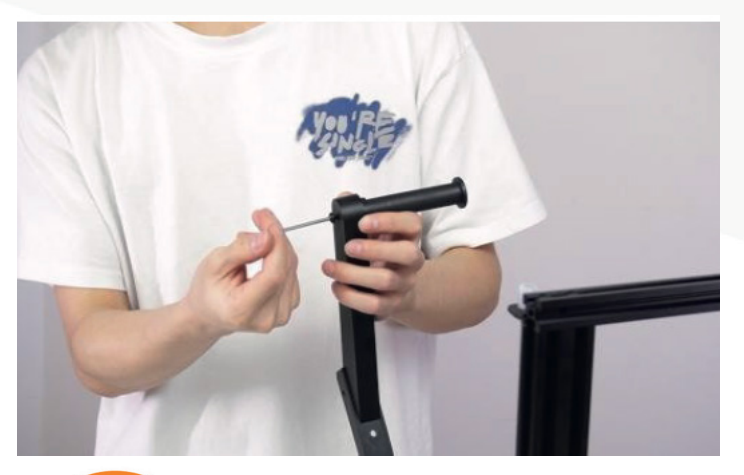

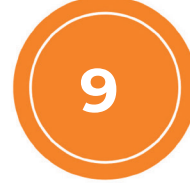

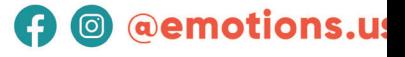

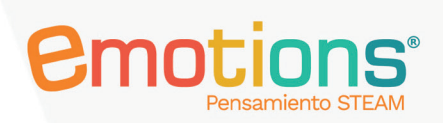

y Instale el soporte ensamblado en el marco usando los tornillos presentes en la bolsa de accesorios 1.

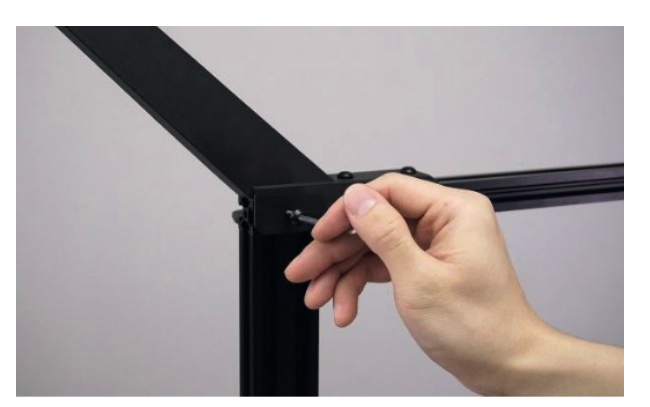

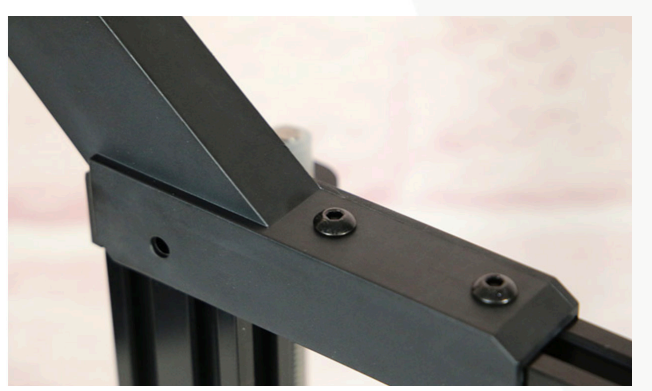

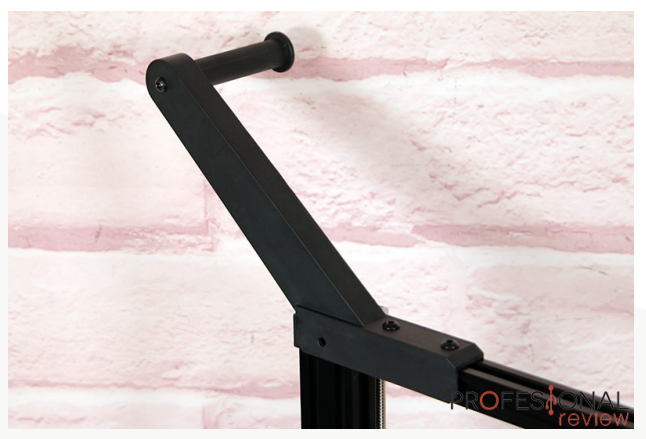

## Estructura final

Al concluir el montaje de los elementos que hacen parte de la impresora 3D, el resultado final de instalación debe ser la siguiente

10

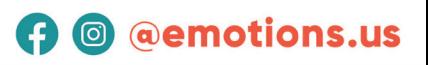

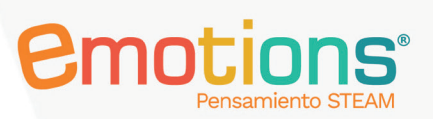

La impresora 3D Sunlu T3 utiliza un diseño con movimiento en los ejes Y - Z. Su estructura está fabricada con aluminio y plástico rígido que la hace robusta pero no muy pesada. Es importante saber que, desde fábrica, la impresora ya viene parcialmente ensamblada, con un ollset fijado en Z. Por lo tanto, no es necesario instalar el extrusor ni cabezal de impresión, solamente es necesario colocar el filamento plástico PLA para iniciar la impresión de los prototipos.

### Base o cama de impresión

La base o cama de impresión está formada por una cama magnética flexible que permite que el prototipo por imprimir se mantenga firme y sin despegarse durante la impresión. Esta cama magnética se puede quitar con facilidad de la base para retirar el objeto impreso o limpiarla

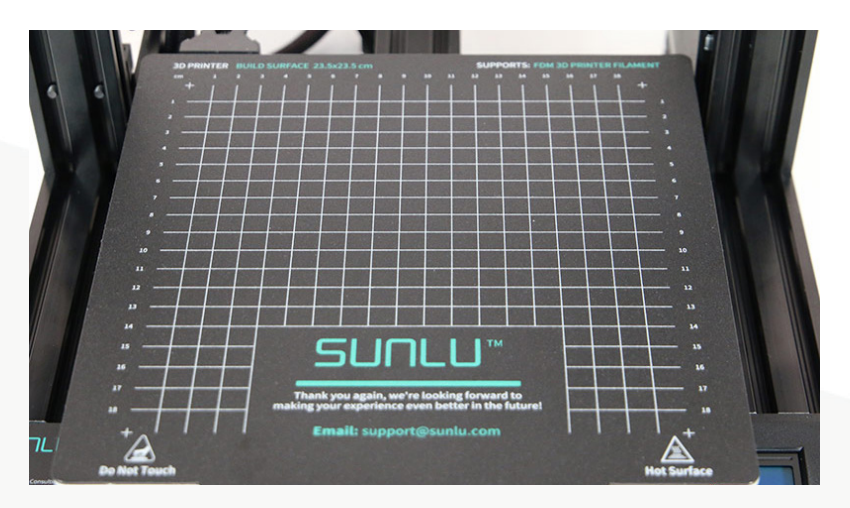

Debajo de la base de impresión hay dos largueros en los bordes y un raíl central que hace mover la base hacia adelante y hacia atrás.

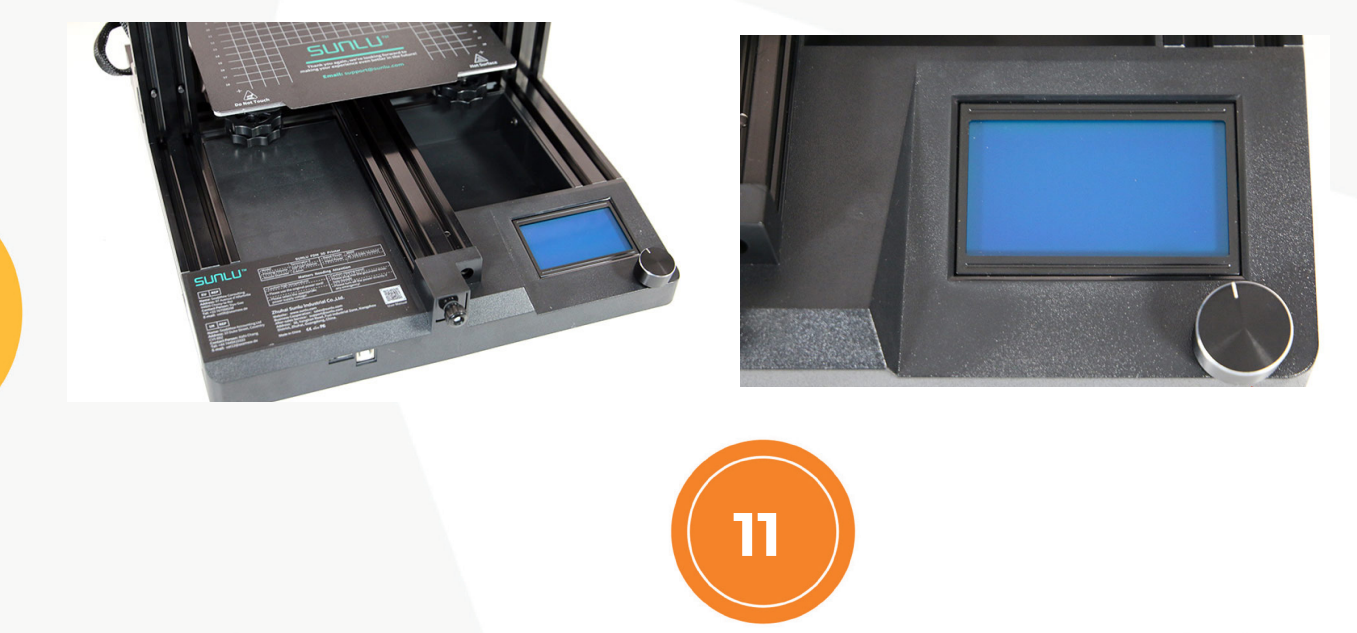

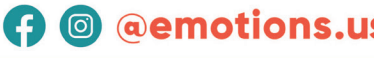

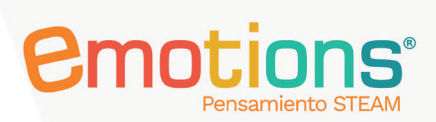

**A** @ @emotions.us

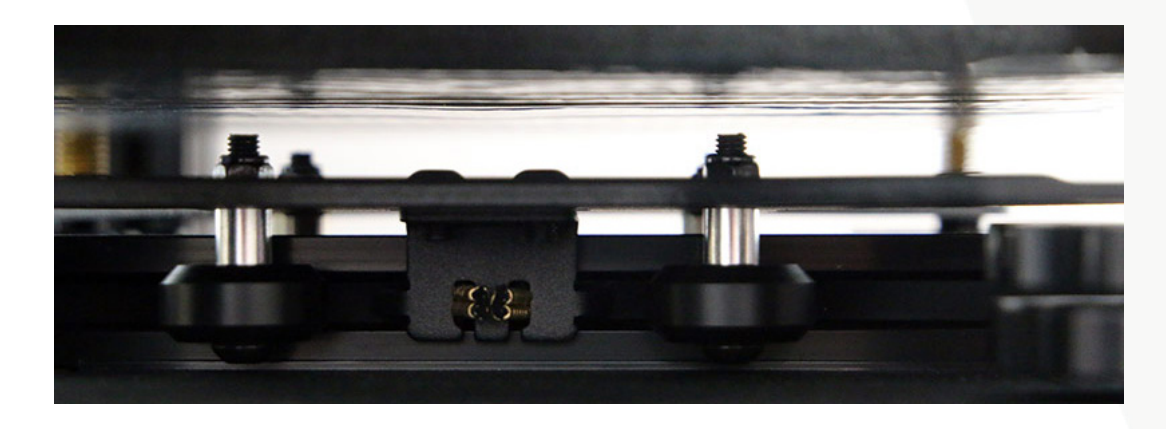

La pantalla LCD está ubicada en la esquina frontal derecha, mientras que en el borde hay un puerto USB-B para conexión directa con un computador y al lado está la ranura para una tarjeta Micro SD donde se guardan los prototipos por imprimir en formato GCODE. El sistema de control de la pantalla LCD se lleva a cabo mediante una rueda física de giro y presión.

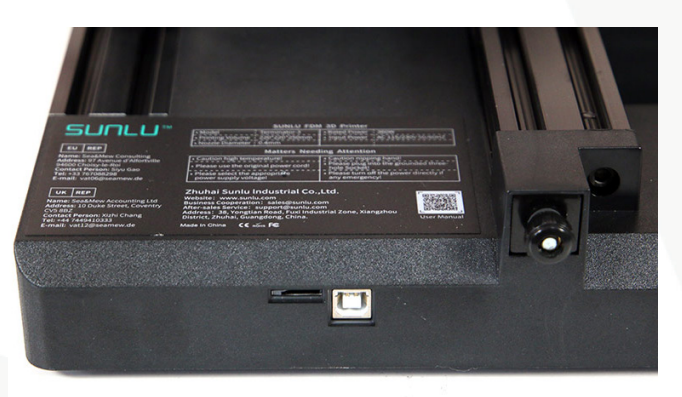

El sistema de movimiento de la base (eje X) presenta un solo raíl central que funciona mediante un motor paso a paso ubicado en la parte trasera. También, hay una correa dentada que permite el movimiento. Es posible ajustar el tensado de la cuerda usando el tornillo de rosca manual frontal. Finalmente, en la parte trasera hay un sensor de relé que marca el final de recorrido del eje X.

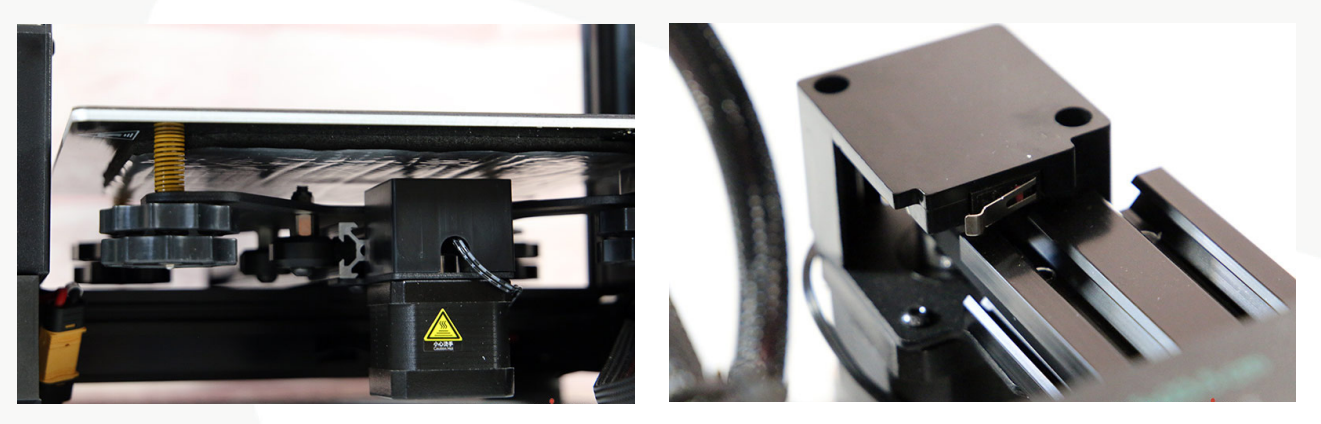

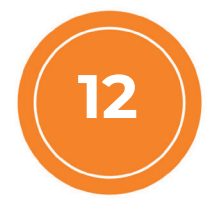

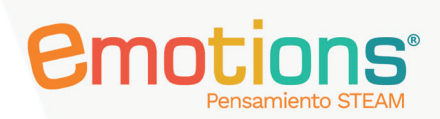

En la plataforma de impresión, luego de los raíl descrito anteriormente, se presenta una base de acero con sistema de precalentamiento. La fijación se hace mediante tornillos en cada esquina con muelles y rosca que permiten ajustar manualmente la altura de la placa. De fábrica ya están ajustados.

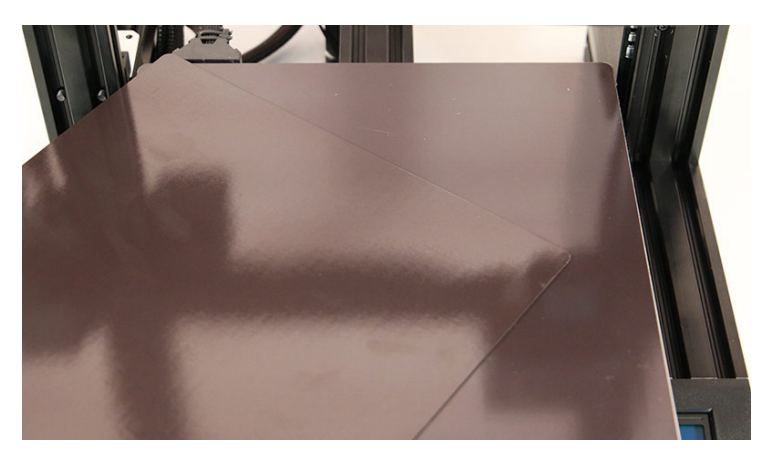

### Marco o Frame de impresión (eje Z)

El marco o Frame de impresión consiste en una estructura de tres (3) barras de aluminio unidas mediante tornillos. Tiene un motor en el lado izquierdo, así como un solo tornillo sin fin para mover el eje Z.

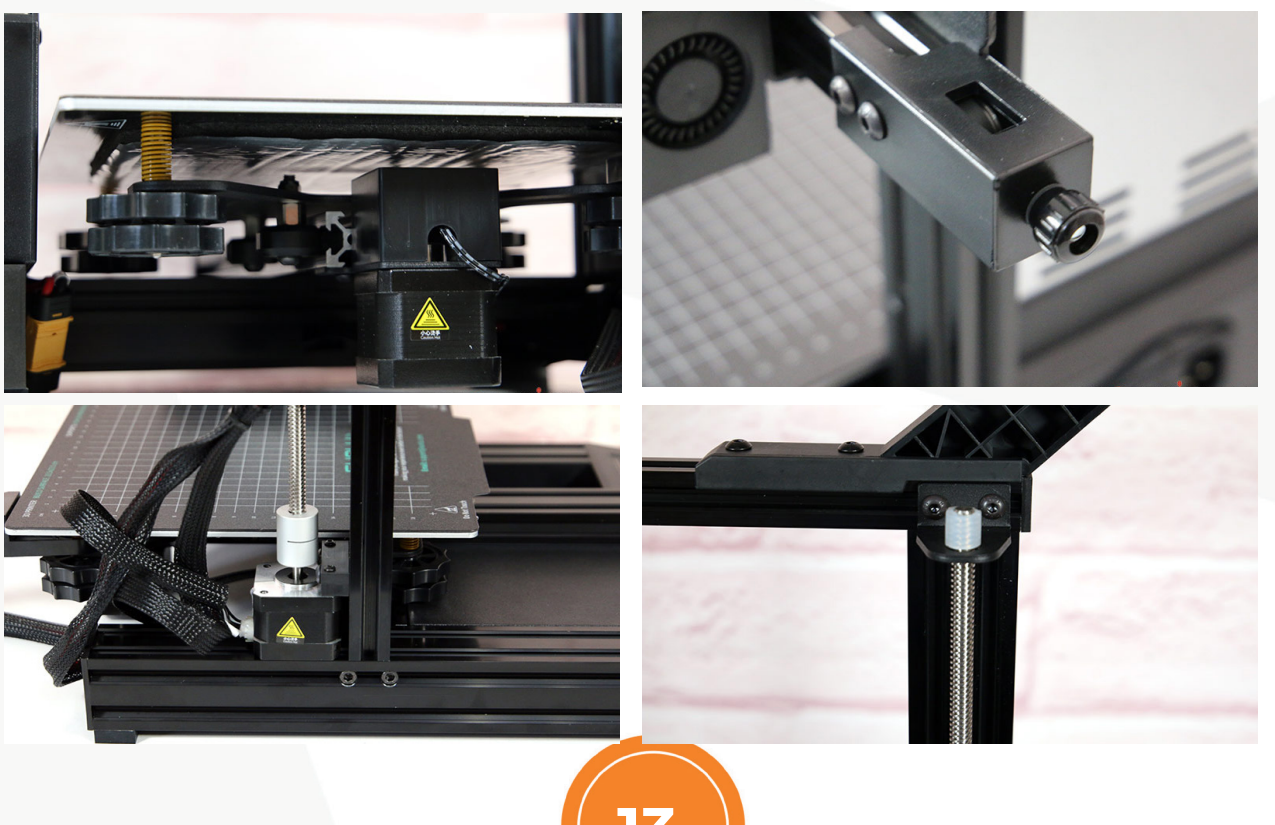

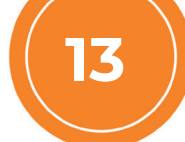

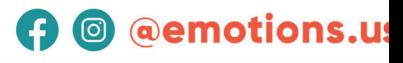

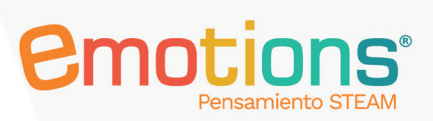

El correcto ensamble de todas las partes de la impresora 3D, el ajuste correcto de la tornillería y una buena base donde se instalará la impresora son claves para mantener la perfecta horizontalidad del eje Z.

Sobre el raíl horizontal se moverá el sistema de extrusión de impresión con varias ruedas y a través de una correa accionada por un motor paso a paso ubicado en la parte izquierda, la cual permite ajuste de tensado. El sensor de final de carrera o relé se coloca en el lado derecho por detrás. La impresora 3D cuenta también con un detector de obstrucciones de filamento plástico.

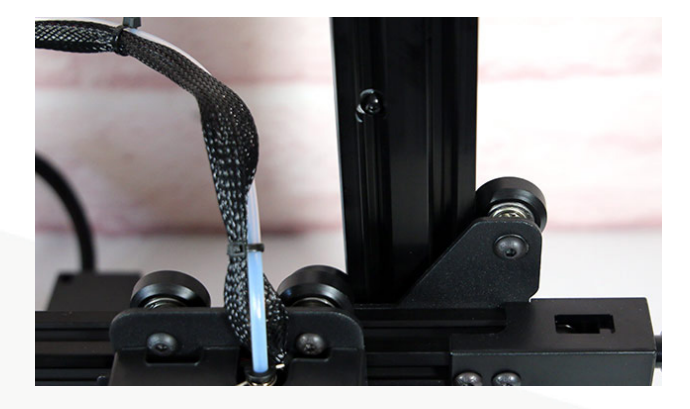

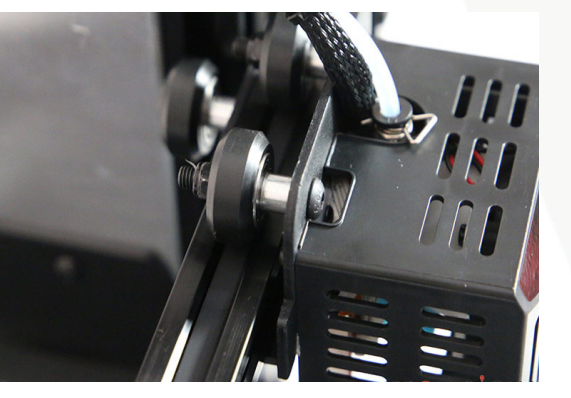

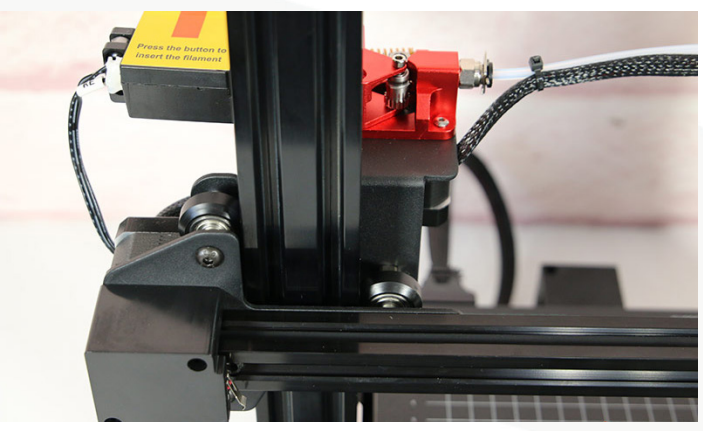

El sistema de extrusión alimenta filamento plástico PLA de 1,75 mm. Se compone de tres (3) secciones:

1. Primero: una entrada mecánica donde se ubica el sensor de carga de filamento.

2. Segundo: un extrusor de metal de doble rueda que empuja el filamento hacia dentro, con ajuste de presión y accionador manual para poder meter y sacar el filamento más fácilmente.

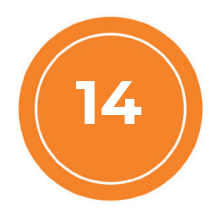

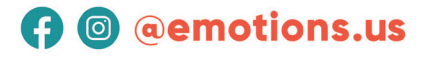

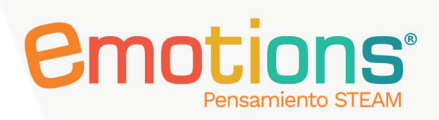

3. Tercero: un tubo blanco que lleva el filamento hacia el sistema de impresión conformado por el extrusor y la boquilla.

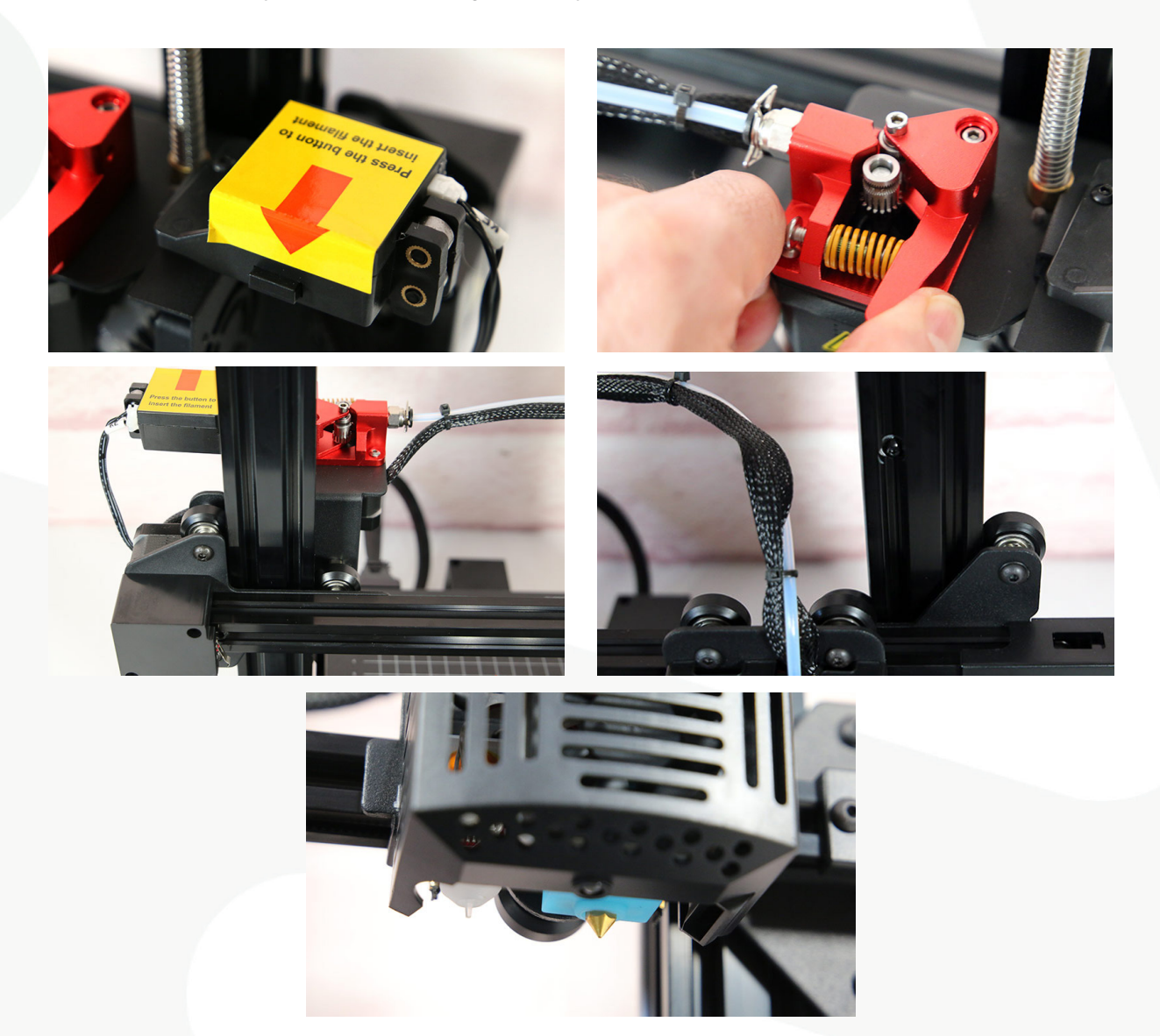

El extrusor funciona a una temperatura máxima de 260º Celsius y la base de impresión puede alcanzar los 100º Celsius. Utilizando el filamento plástico PLA configure las temperaturas de operación a 200º Celsius en boquilla y 60º Celsius en base. El extrusor cuenta también con un sensor BL Touch que mide la distancia entre base y boquilla para llevar a cabo un nivelación automática en dieciséis (16) puntos sobre la base de impresión. Adicionalmente, la impresora 3D Sunlu T3 presenta un sistema de detección de rotura de filamento y modo de reanudar la impresión después de corte de energía.

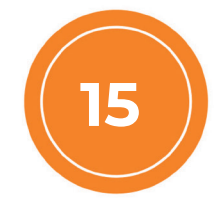

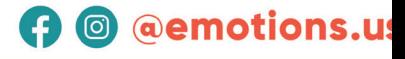

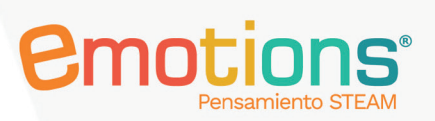

## Interfaz y funciones de la pantalla LCD

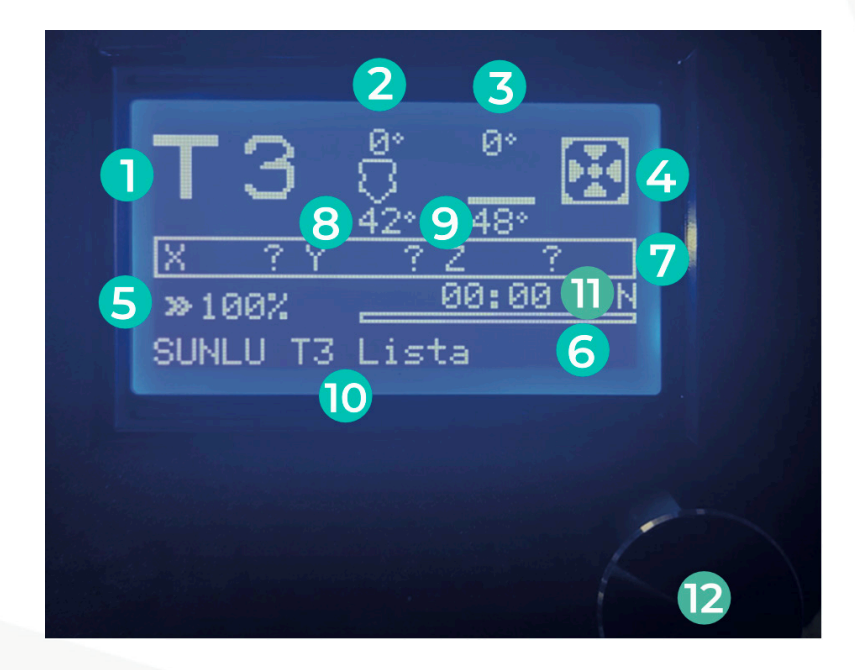

- 1. Nombre del modelo de impresora 3D.
- 2. Temperatura programada para el extrusor.
- 3. Temperatura programada para la base o cama de impresión.
- 4. Velocidad del ventilador.
- 5. Velocidad de impresión.
- 6. Duración de impresión / barra de avance.
- 7. Coordenadas actuales del movimiento del extrusor y ejes X, Y, Z.
- 8. Temperatura actual del extrusor.
- 9. Temperatura actual de la base o cama de impresión.
- 10. Información de status de uso.
- 11. F/N (Modo de impresión).

12. Presionar/Girar: Confirmar/Acceder al menú inferior. Rotación: Alternar opción/cambiar valor/ajustar velocidad de impresión.

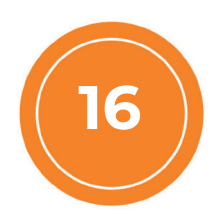

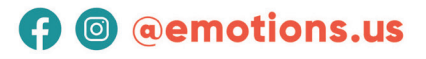

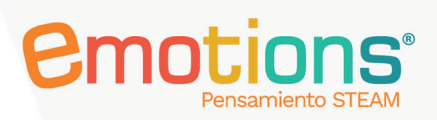

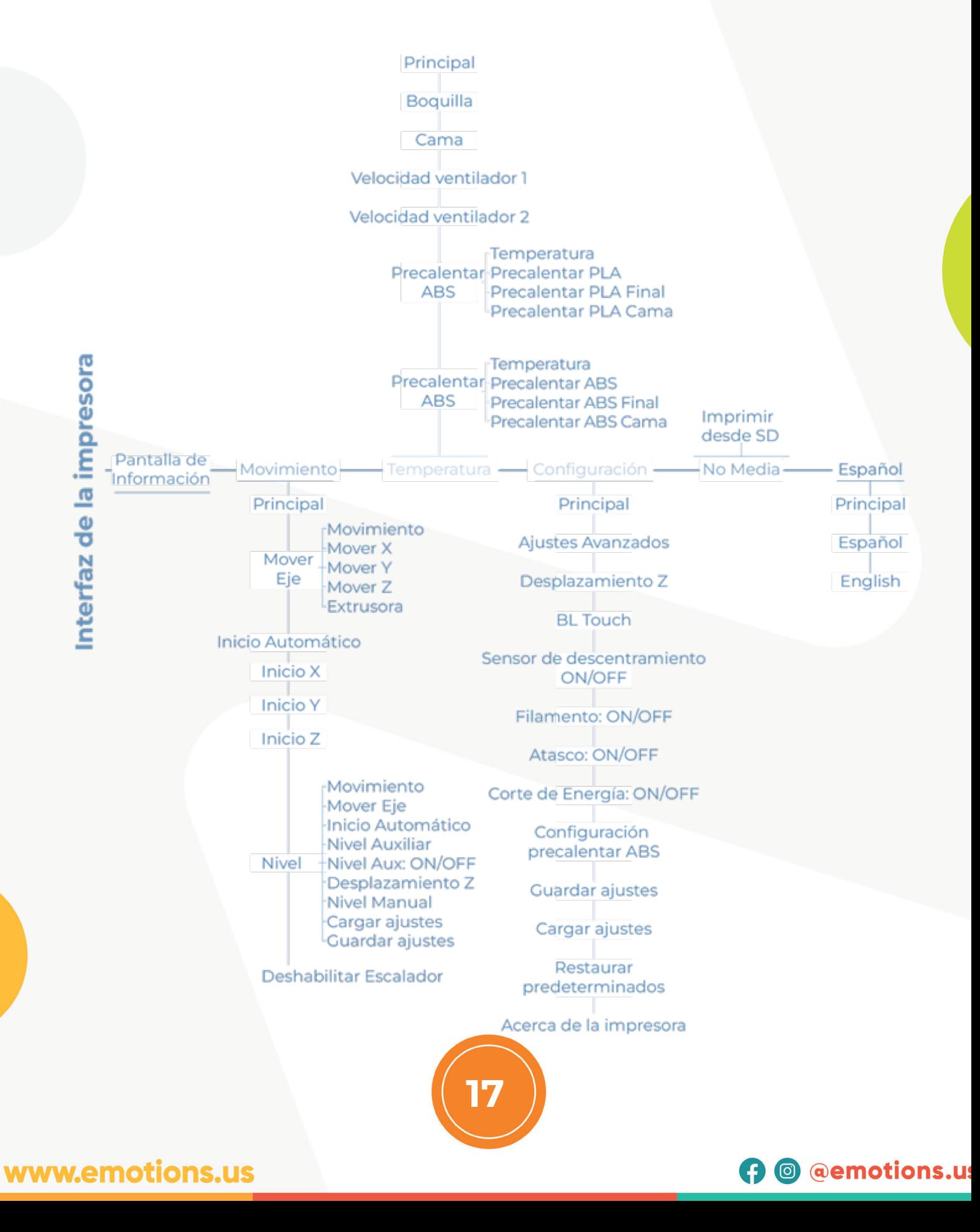

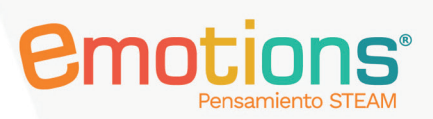

## Primeros pasos para la impresión de prototipos.

#### Cargar el filamento plástico PLA a la impresora 3D

1. Encienda la impresora y suba la temperatura de la boquilla y la cama. Para ello, seleccione Temperatura en la pantalla > Precalentar PLA.

2. Mientras la temperatura sube a 200º Celsius (boquilla) y 60º Celsius (Base de impresión) proceda a cargar el filamento plástico en la impresora. Coloque el carrete de filamento PLA en el soporte de la impresora 3D y hale el extremo del filamento hacia el mecanismo de extrusión.

3. Identifique la parte curva del extremo frontal del filamento y corte un ángulo de inclinación de 45º.

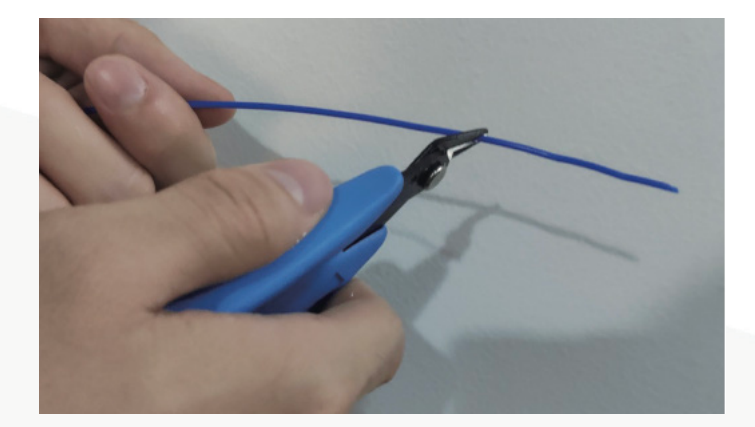

4. Enderece la parte delantera del filamento.

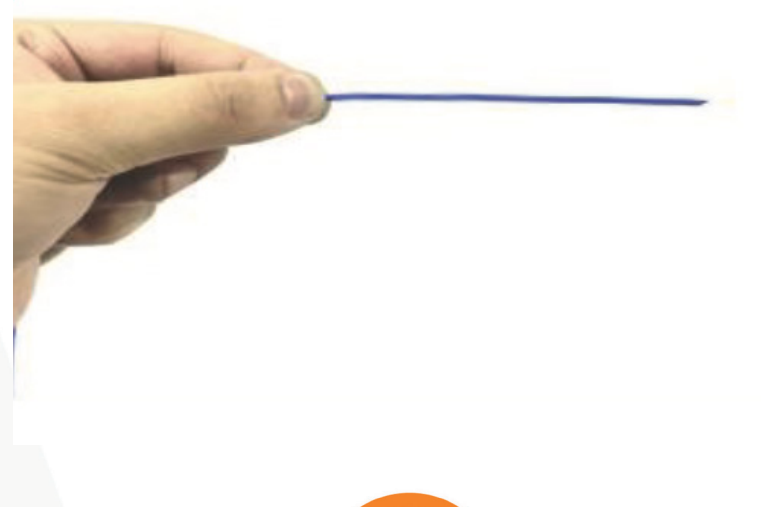

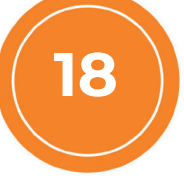

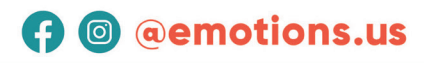

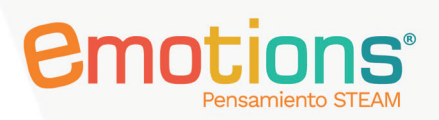

5. Presione el botón del módulo de detección del filamento y pase el filamento a través de este.

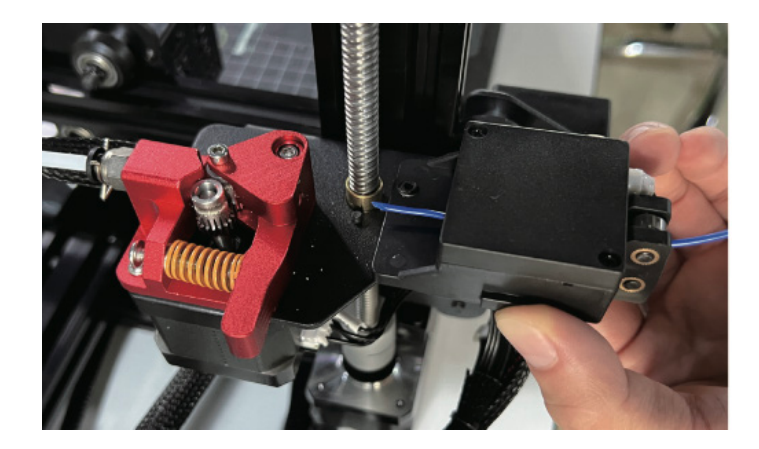

6. Presione el gancho de la extrusora para pasar el filamento a través de esta.

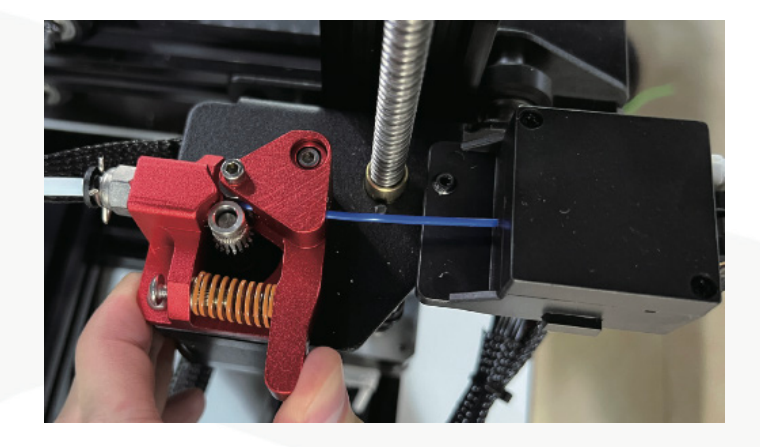

7. Empuje el filamento hasta que la boquilla descargue filamento plástico derretido.

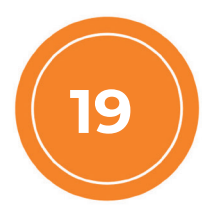

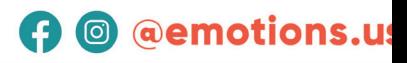

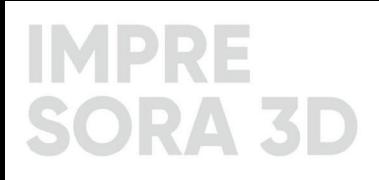

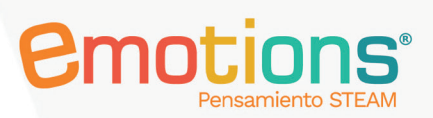

### Nivelación manual de la impresora 3D

Uno de los procesos manuales más importantes en el manejo de la impresora 3D, es la nivelación de la base o cama de impresión. Una correcta nivelación, permite conseguir objetos impresos de buena calidad respetando los parámetros establecidos en el diseño del prototipo. Al momento de encender por primera vez la impresora 3D, es muy probable que la calibración de esta ya esté ajustada a los parámetros correctos para iniciar la impresión. Si es así, no sería necesario realizar ningún tipo de nivelación y podrá iniciar la impresión sin ningún tipo de inconveniente.

Ajuste del desplazamiento o eje Z

1. Seleccione "Movimiento" para ingresar a la interfaz de preparación.

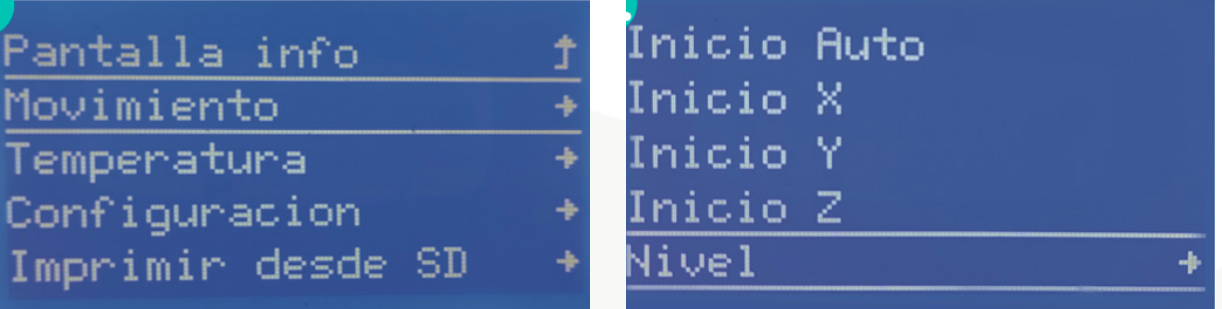

2. Seleccione "Nivel" para acceder a la interfaz de nivelación.

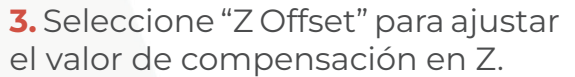

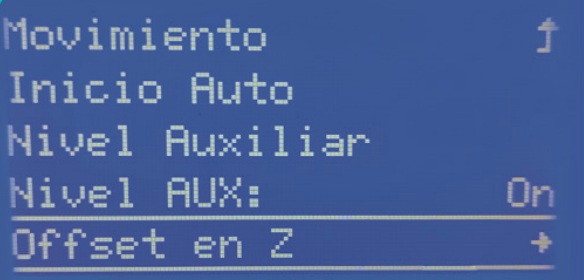

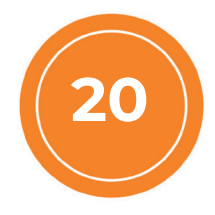

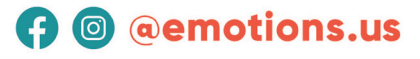

4. Gire la perilla a la izquierda (valor negativo, el eje baja) o a la derecha (valor positivo, el eje sube) para ajustar la altura de Z.

Offset en Z: +000.00

*<u>Emotions</u>* 

5. Ajuste la compensación del eje Z a cierta fricción cuando mueva la hoja de papel A4.

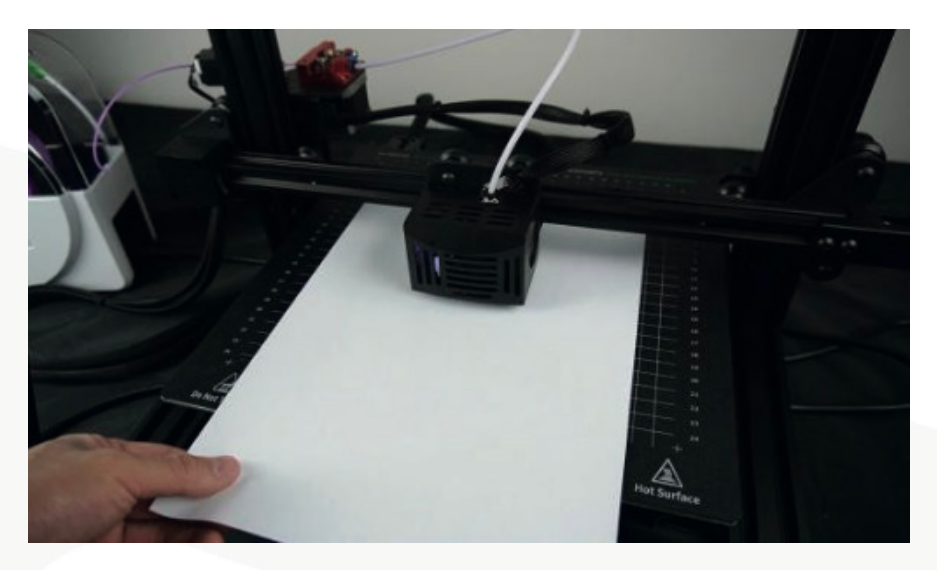

## Nivelación manual de la base o cama de impresión

1. Seleccione "Nivelación Manual" para iniciar nivelación.

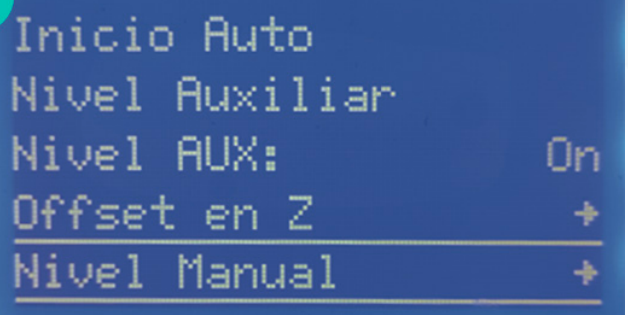

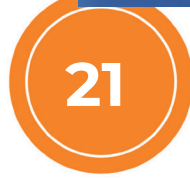

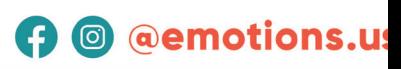

**Pmnt** 

2. Seleccione "Siguiente" para iniciar la nivelación en cada esquina. El extrusor se moverá de manera automática a cada uno de los puntos de nivelación.

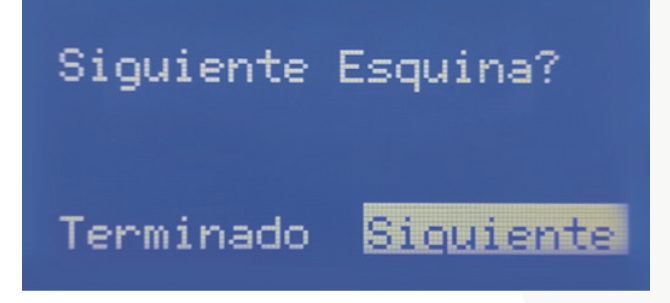

3. Ajuste las tuercas que están debajo de cada esquina hasta que el papel A4 se mueva y roce levemente la boquilla de la impresora 3D.

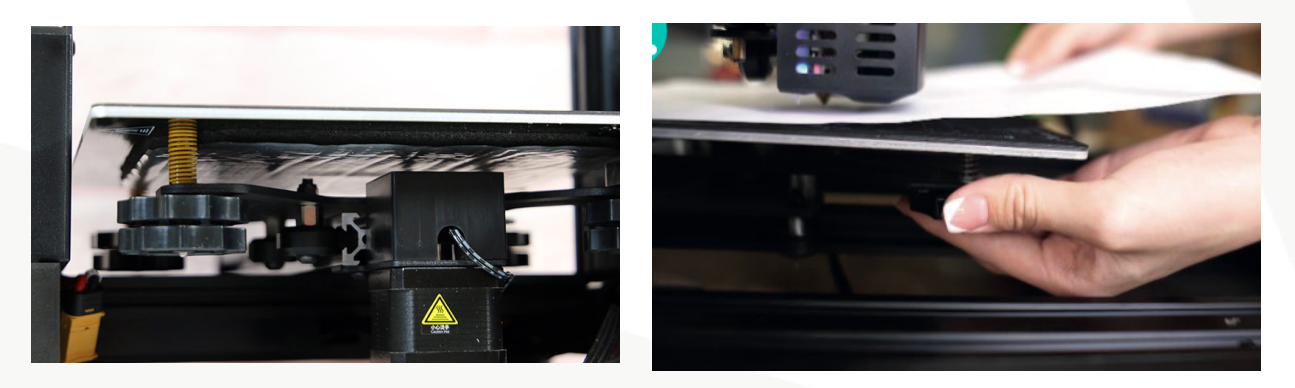

4. Gire la perilla en el sentido de las agujas del reloj, la base se posiciona cerca de la boquilla.

5. Gire la perilla en el sentido contrario a las agujas del reloj, la base se posiciona lejos de la boquilla.

#### Nivelación automática

El proceso de nivelación automática de la impresora 3D Sunlu T3 es considerado un proceso auxiliar para ajustar con más precisión la nivelación manual que se haya realizado inicialmente. No obstante, el sistema automático que presenta este modelo de impresora 3D es tan preciso que puede usarse directamente bajo ciertos parámetros técnicos descritos a continuación:

**Opción 1.** Nivelación automática directa:

Luego de haber realizado una primera nivelación manual y haya sido correcta, se procede a activar la nivelación automática en la opción: "Autolevel". Los

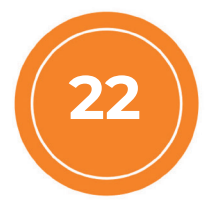

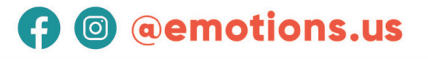

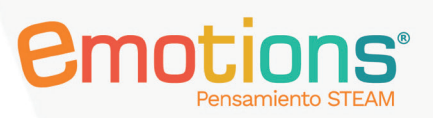

pasos que se deben seguir en la pantalla de la impresora son:

1. Prepare 2. Level 3. Autolevel.

La impresora realizará automáticamente la nivelación en dieciséis (16) puntos de la base de impresión. Este proceso lo realiza usando el sensor BL Touch, el cual genera un efecto Hall. Es decir, detecta las pequeñas señales eléctricas que se crean en la base de impresión y genera una precisa distancia que debe haber entre boquilla y base. Este sensor tiene una sensibilidad y precisión de 0.01 mm, lo cual permite un nivel de precisión alto al momento de nivelar automáticamente la impresora.

#### Detección de obstrucción de filamento

La obstrucción del filamento plástico se debe principalmente a que se dejó puesto el filamento por un tiempo prolongado y no se hizo una correcta limpieza del sistema de extrusión.

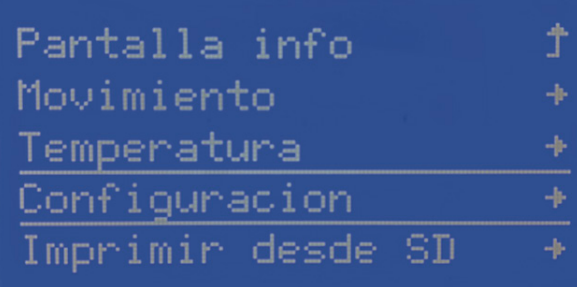

Seleccione "Configuración".

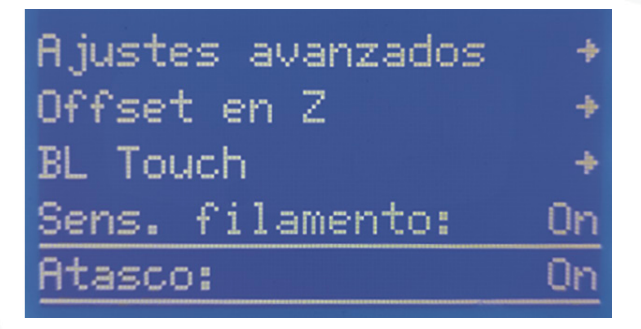

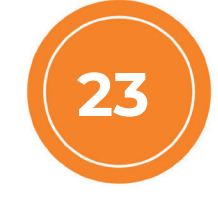

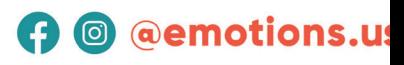

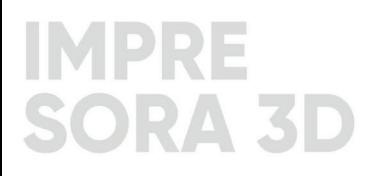

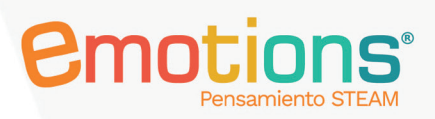

Seleccione "Atascos" (detección de obstrucción) para encender.

Después de encender, si la boquilla está bloqueada o el material se corta durante el proceso de impresión, la impresora suspenderá la impresión y mostrará un mensaje de error.

#### Impresión de prototipos desde la tarjeta Micro SD

1. Al insertar la tarjeta Micro SD (TF) en la impresora 3D, preste atención a que los contactos de la tarjeta estén apuntando hacia arriba.

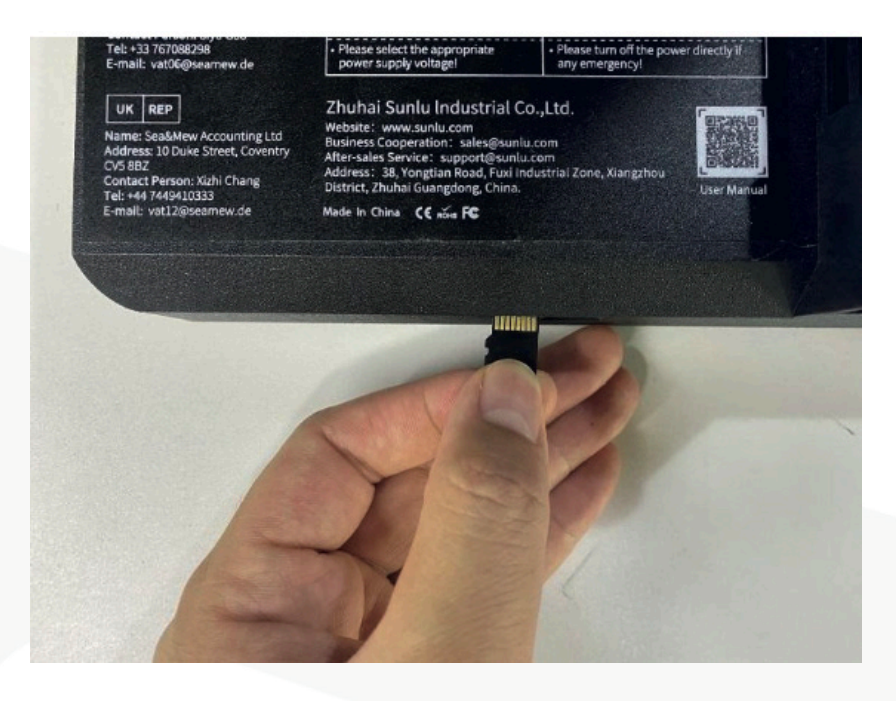

2. Seleccione "Imprimir desde SD" para ingresar a la lista de archivos.

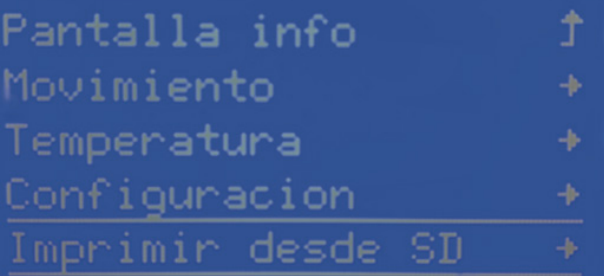

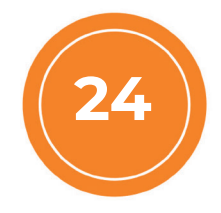

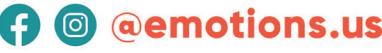

3. Vaya al menú principal, la impresora comienza a imprimir el modelo cuando la boquilla y la plataforma se calientan a la temperatura establecida. (La plataforma se calienta primero y la boquilla se calienta cuando la plataforma alcanza la temperatura establecida).

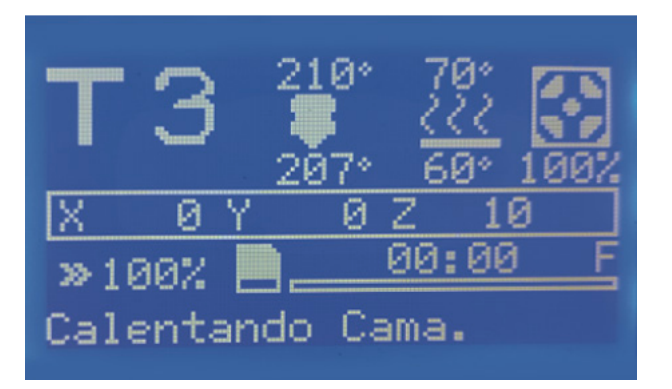

4. Cuando la impresión rápida se establece en ON, la pantalla de la impresora mostrará la letra "F".

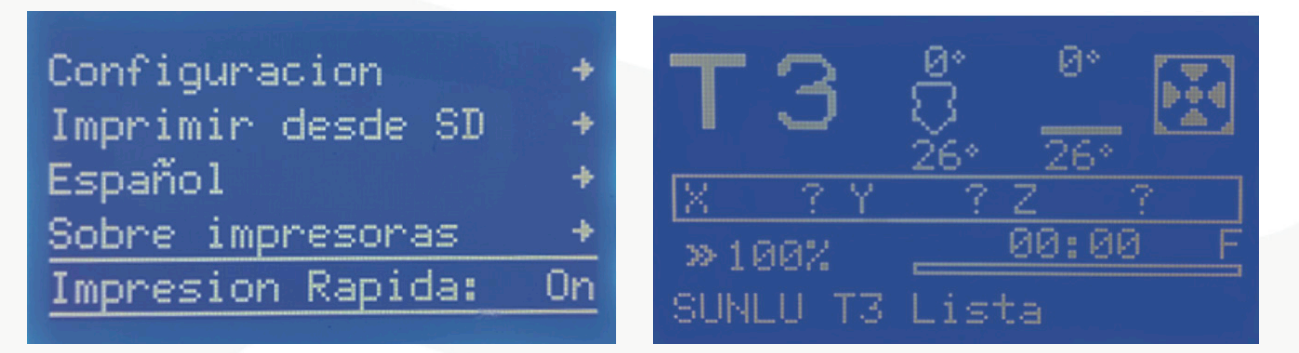

5. Cuando la impresión rápida se establece en OFF, la pantalla de la impresora muestra la letra "N".

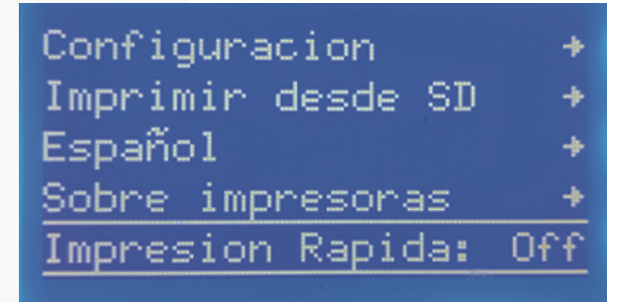

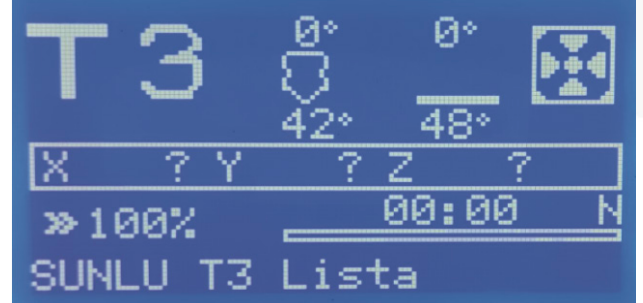

**emoti** 

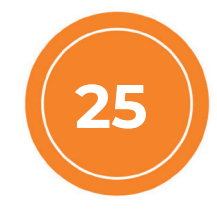

www.emotions.us

## **A** @ @emotions.us

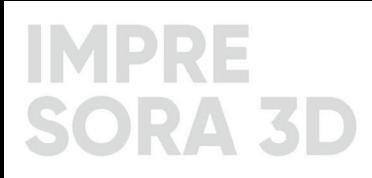

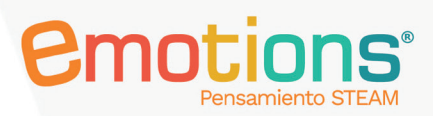

#### Manejo del software de CAD e impresión 3D

#### **MatterControl**

MatterControl, es un software libre que permite desarrollar la parametrización de prototipos 3D para ser luego impresos en la impresora Sunlu T3. Presenta también herramientas básicas de diseño usando figuras geométricas, texto y exportación de archivos en formato STL.

Para iniciar la impresión de un prototipo desde el software MatterControl, siga los siguientes pasos:

1. Cuando inicie el MatterControl se desplegará la siguiente pantalla de bienvenida:

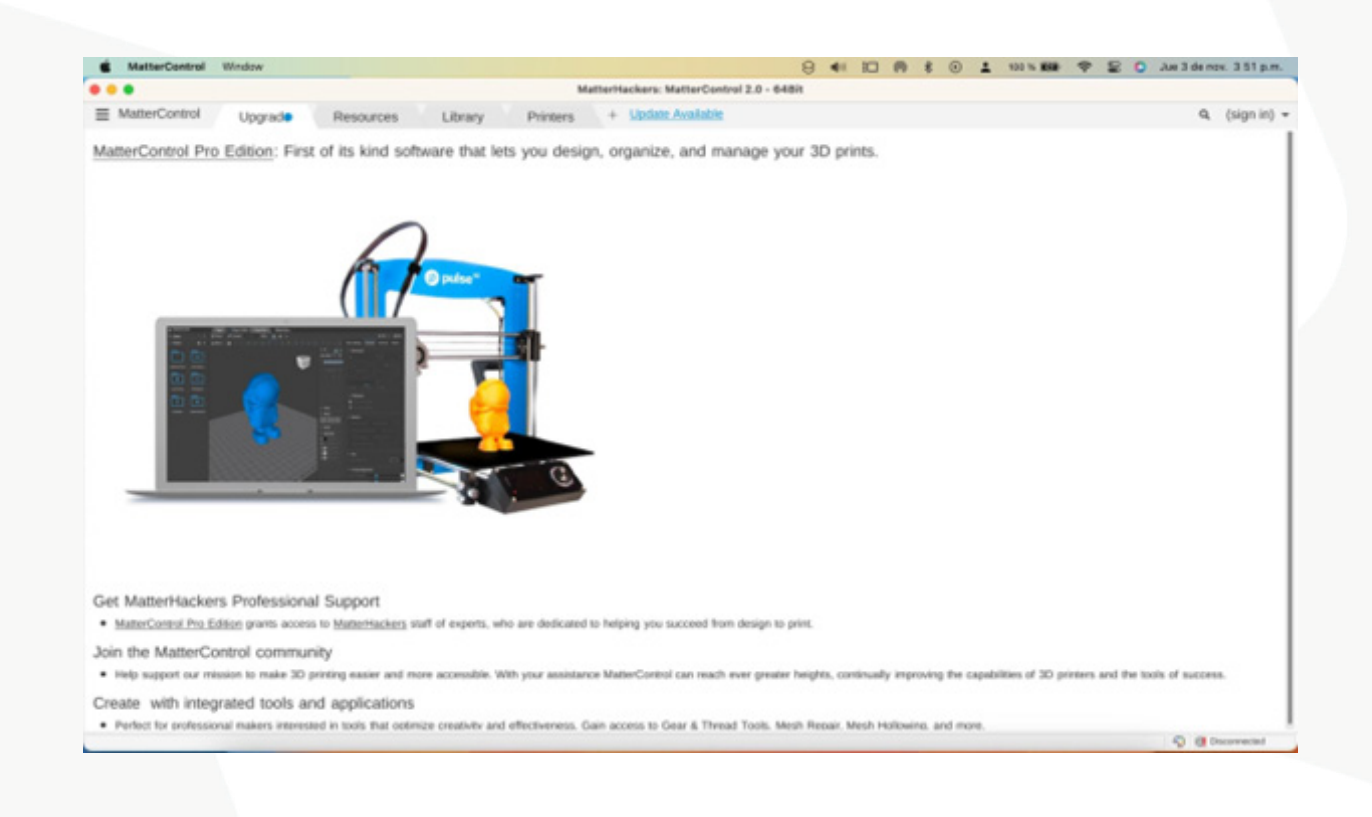

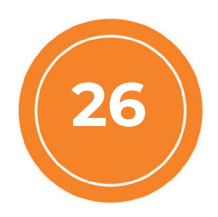

#### www.emotions.us

### **A** @ @emotions.us

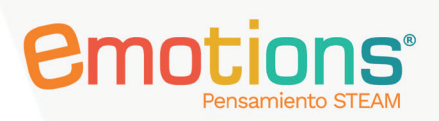

2. Seleccione la pestaña "Printers" y dé clic en el botón más (+) al lado izquierdo del menú.

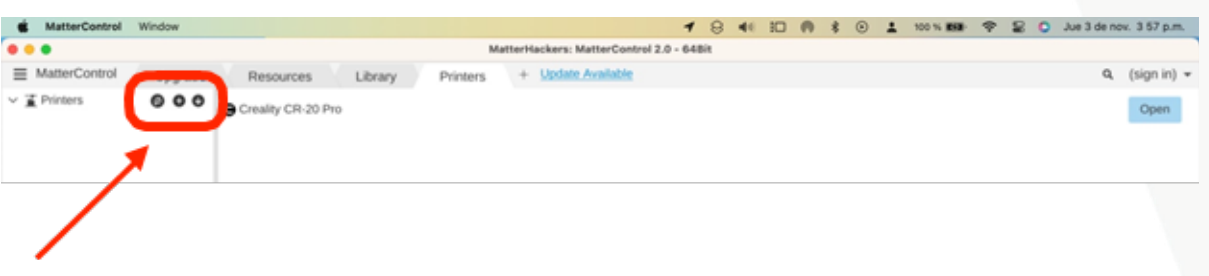

3. En el cuadro de búsqueda escriba Creality y seleccione el modelo Creality CR-2O-Pro.

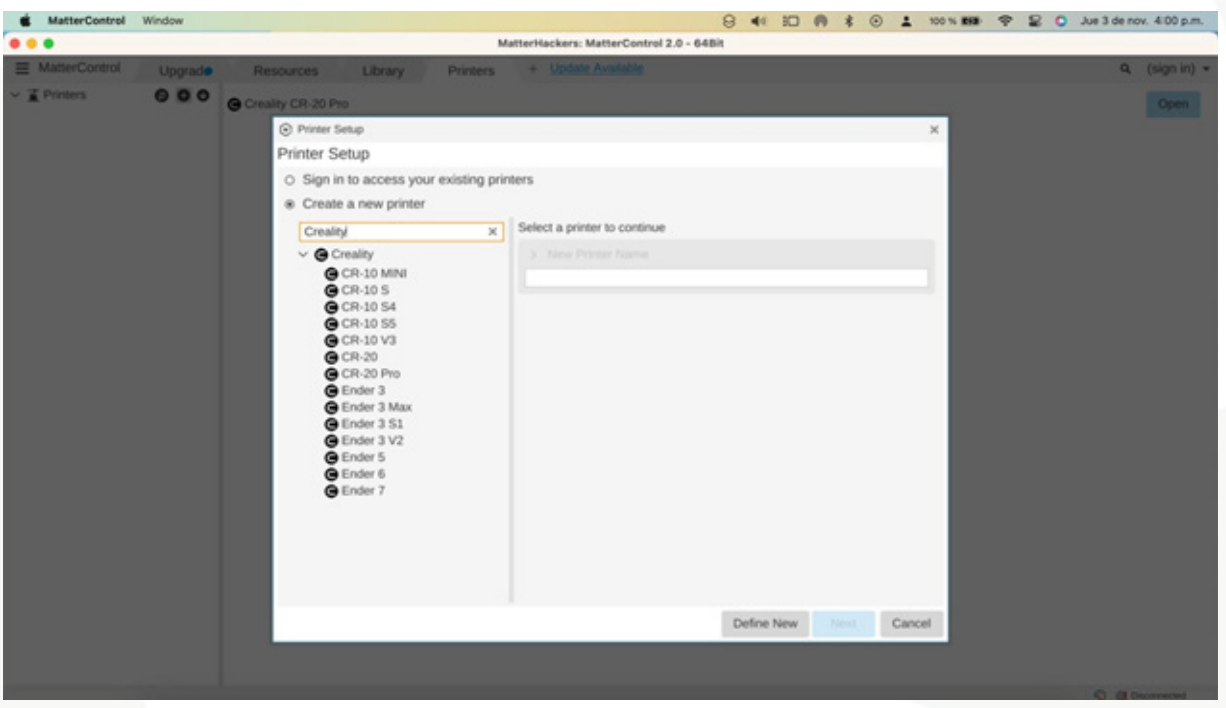

Al seleccionar, dé clic en "Next" (Siguiente) y luego busque la opción "Skip Connection Setup" (Saltar configuración de conexión).

4. Al terminar ese proceso, el software ya está listo para añadir un prototipo e iniciar su parametrización.

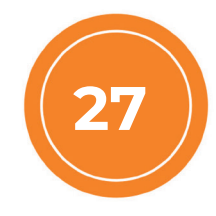

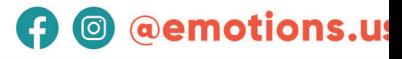

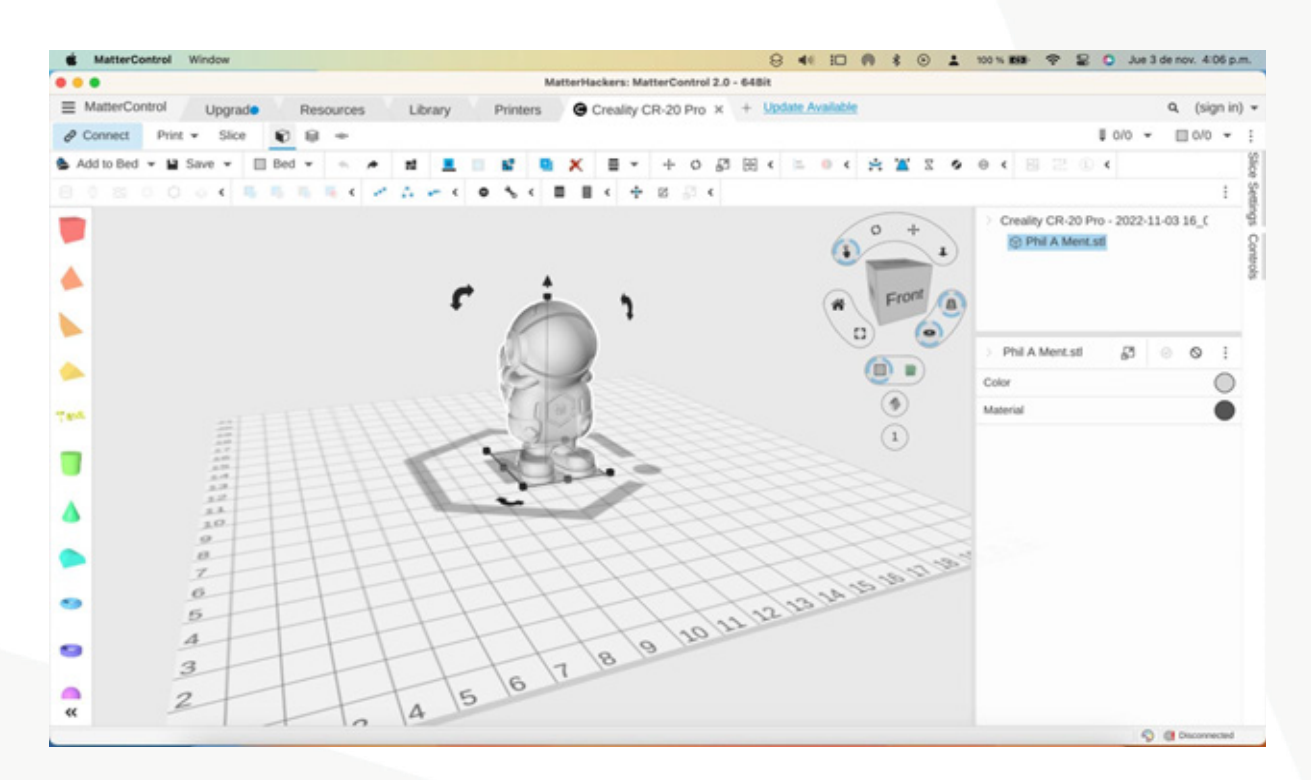

**Pmnt** 

**A** @ @emotions.us

Para añadir un objeto 3D al software siga los siguientes pasos:

5. Dé clic en los tres puntos de la opción "Add to Bed" (Agregar a la Cama).

6. Seleccione desde el disco local de su dispositivo el archivo en formato. stl que desea ver. De manera automática se añadirá el archivo en el área de trabajo.

7. Dé clic en el botón "Print" (Imprimir) y luego para segmentar en capas el objeto, haga clic en el botón "Slice" (cortar). De manera automática, el software iniciará la segmentación en capas de impresión del objeto. Este proceso permite ver aspectos importantes como el tiempo de impresión, cantidad de filamento PLA a utilizar y una línea de tiempo en los ejes Z y Y de la creación del prototipo.

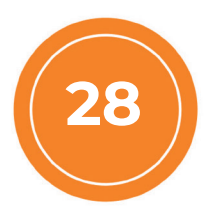

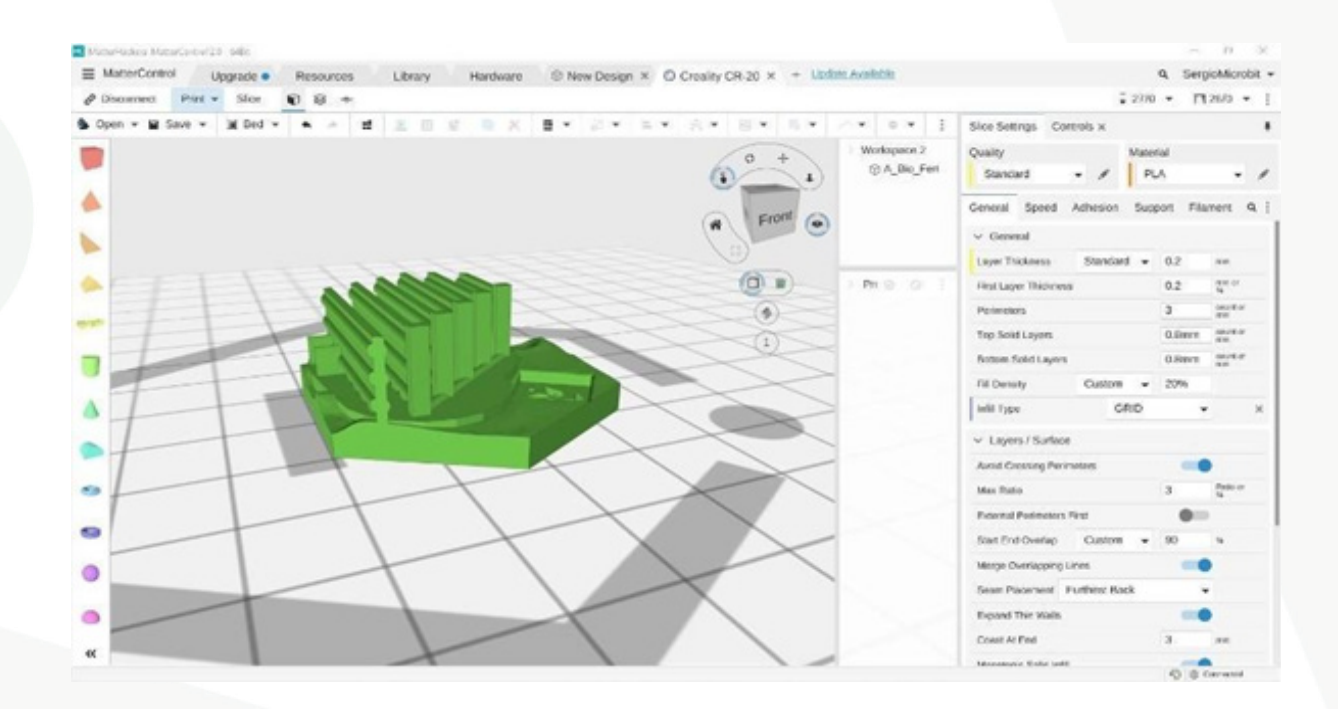

*<u>emotio</u>* 

**(?) @ @emotions.us** 

Una vez cargado el objeto, dé clic en el botón "Slice Settings" (Opciones de corte) para ver las siguientes opciones de impresión:

Una vez el objeto está preparado para analizar las características de impresión, es importante revisar los principales aspectos de este proceso.

- 1. General
- 2. Speed (velocidad)
- 3. Adhesión
- 4. Support (soporte)
- 5. Filament (filamento).

A continuación, se definirán los parámetros estandarizados para efectuar la impresión de la mayoría de los objetos. En casos muy específicos, estos parámetros podrían cambiar. Sin embargo, en este manual se presentan los parámetros utilizados para la impresión de la mayoría de los prototipos que se usarán en cada una de las sesiones que involucran el uso de la impresora 3D.

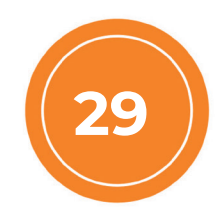

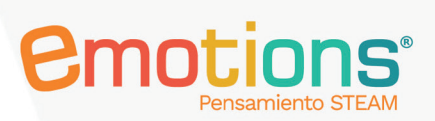

#### General:

Los siguientes parámetros son los que deben usarse para la impresión de cualquier tipo de prototipo:

Adicionalmente, es importante mencionar que la calidad de impresión (Quality) se debe configurar en Standard. Si el objeto por imprimir es muy pequeño o necesita de una calidad superior se debe cambiar la calidad de impresión a bueno (Fine). Al dar clic en "Fine" (bueno), los parámetros en General cambiarán automáticamente. Por ejemplo, Layer thickness cambiará a 0.1 mm.

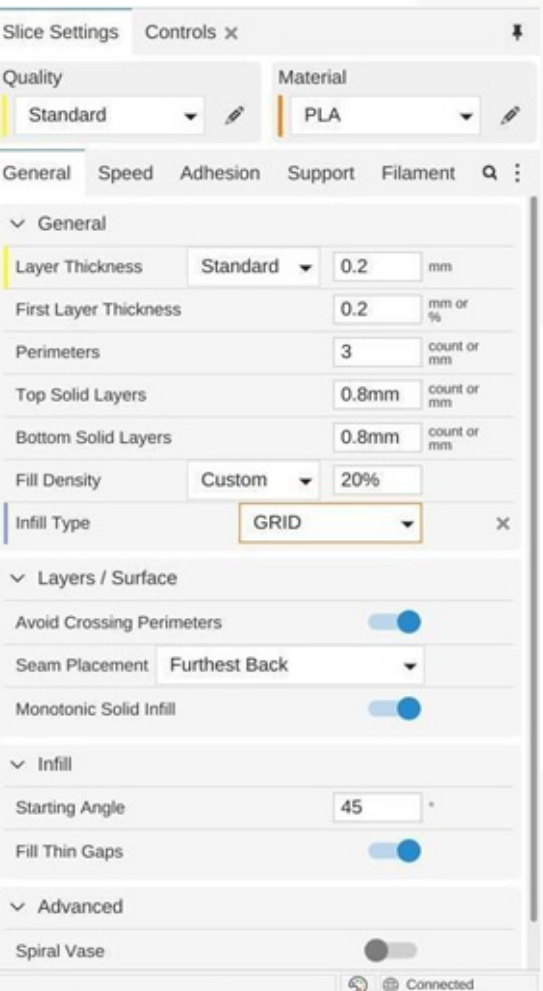

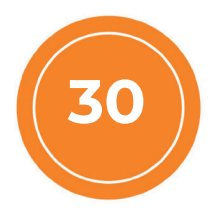

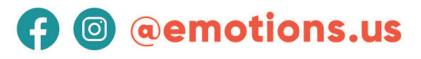

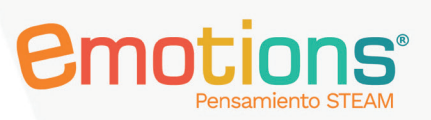

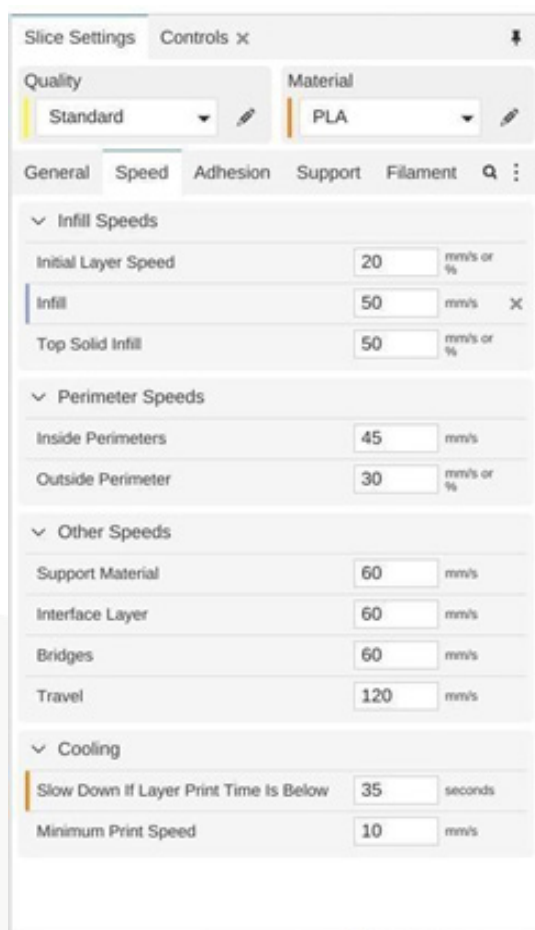

#### Speed (Velocidad):

La velocidad de impresión es uno de los aspectos más importantes para obtener objetos de buena calidad. La primera capa de impresión debe ser impresa a una velocidad menor a la que se imprime el resto del prototipo. Por ejemplo, si la velocidad de impresión está a 100 mm/s, la primera capa debe ser parametrizada a la mitad de la velocidad aproximadamente, lo recomendable es 50 mm/s.

#### Adhesión

La Adhesión es una opción que permite realizar las siguientes acciones:

C @ Connected

Skirt (falda): Crea una línea alrededor del objeto a imprimir. Esto permite extruir el material residual que está en la boquilla para que no afecte al diseño original del prototipo por imprimir.

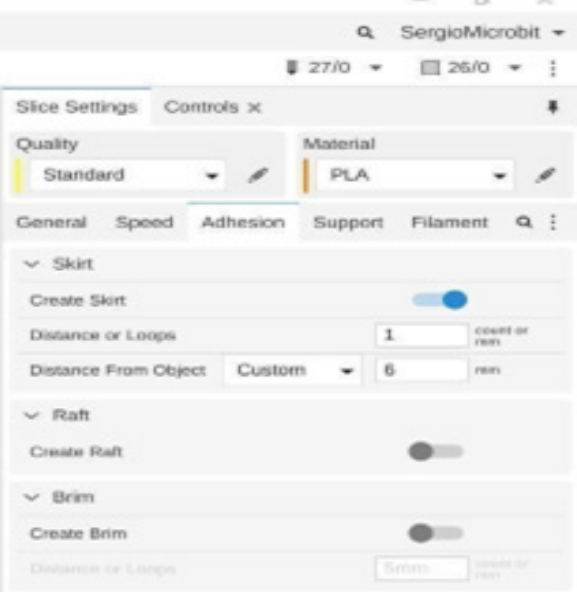

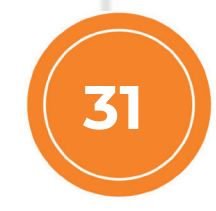

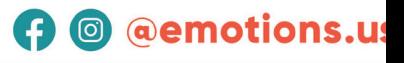

Raft (balsa): Crea una base debajo del prototipo que ayuda a mantener mejor la adherencia del objeto. Una vez concluida la impresión, la balsa se puede retirar con facilidad, pues su densidad de relleno es siempre menor a la del objeto por imprimir. Se recomienda activar esta función cuando el objeto por imprimir presenta unas dimensiones superiores a 10 cm.

Brim (borde): Crea una línea o borde en la base del objeto por imprimir. Activar esta función previene el warping o doblez de los extremos de la primera capa de impresión debido a cambios bruscos de temperatura o una mala fijación del objeto a la base de la impresora 3D.

#### Soporte (Support):

Esta opción permite crear columnas o soportes que sostienen secciones del objeto por imprimir cuando no existe una base ya prediseñada. Por ejemplo, se deben crear soportes en un objeto que tenga características similares al de la siguiente imagen.

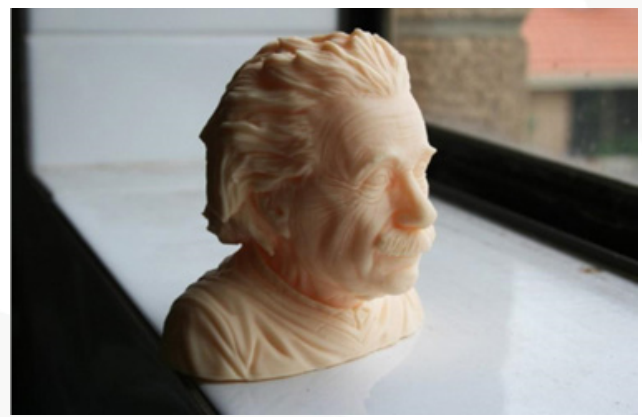

*<u>emotior</u>* 

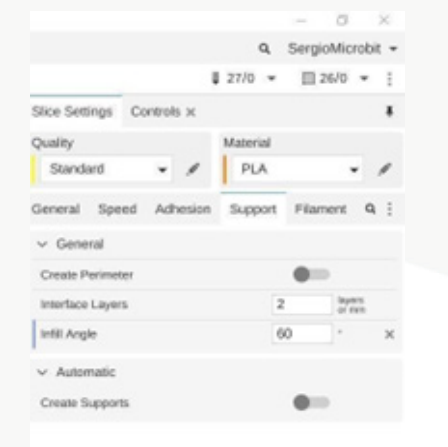

El soporte que se cree se posicionará automáticamente en la quijada y nariz del personaje. Cuando se activa la opción de soporte, el software de manera automática los creará en las secciones donde se analice.

C & Connected

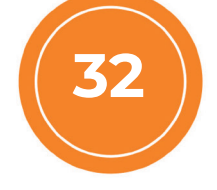

#### www.emotions.us

### **A** © @emotions.us

# **2moti**

#### Filamento (filament)

En la opción de filamento, el principal parámetro a manejar es la temperatura, se debe configurar en 200°C para la boquilla y en 60°C para la cama o base.

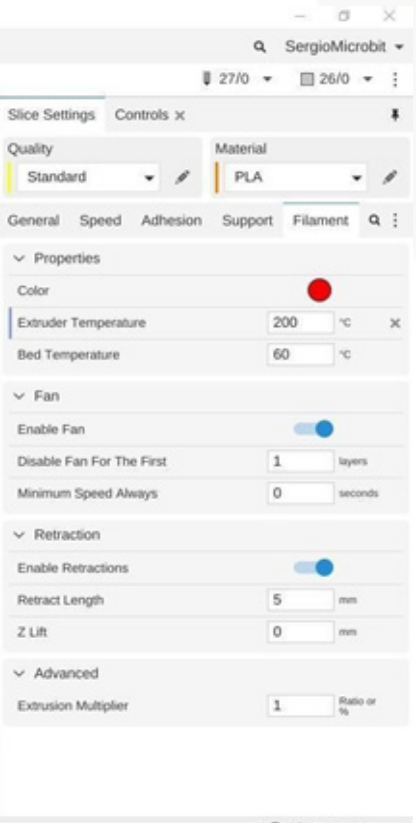

#### Exportación del archivo a la impresora 3D Sunlu T3

Para exportar el prototipo a la impresora 3D e iniciar la impresión siga los siguientes pasos:

6. Conecte la tarjeta Micro SD en el computador usando el adaptador de la tarjeta presente en los accesorios de la impresora 3D.

7. Dé clic en la pestaña del botón "Save" (Guardar).

8. Seleccione "Export" (Exportar).

9. Seleccione la primera opción: Machine File (Archivo de máquina). (G-Code).

10. Dé clic en "Export" (Exportar).

11. Elija ubicación la tarjeta Micro SD de la impresora 3D y dé clic en Save o Guardar.

12. Siga los pasos descritos en la sección Impresión de prototipos desde la tarjeta Micro SD presente en este manual.

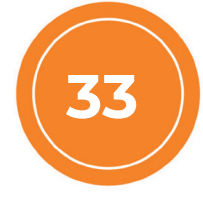

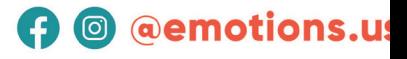

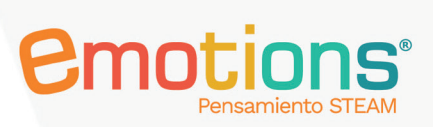

**A** @ @emotions.us

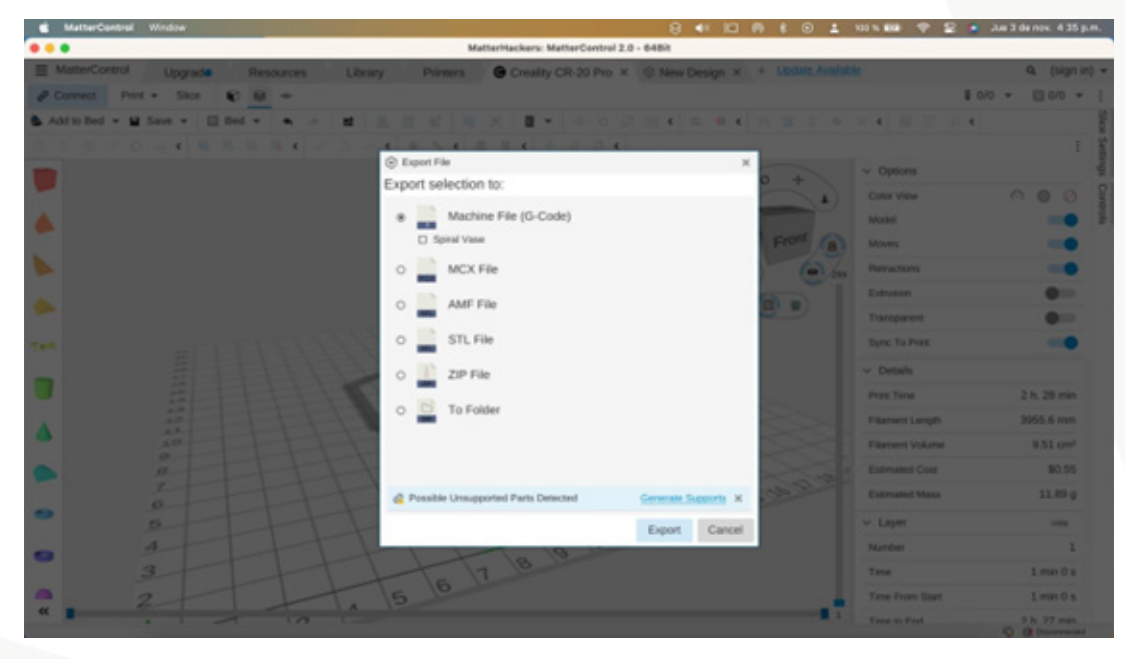

#### **NOTAS ADICIONALES**

Para instalar el software MatterControl en dispositivos con sistema operativo Windows o MacOs, puede descargar el instalador desde el Gestor de Contenidos en el apartado Repositorio Técnico NST. Fase 3.

También puede descargarlo desde la siguiente dirección web: https://www.matterhackers.com/store/l/mattercontrol/sk/MKZGTDW6

Para más información acerca del manejo del software puede visitar: http:// wiki.mattercontrol.com/Main\_Page

## Cuidado del filamento plástico PLA

- Degradación del filamento: algunos filamentos son más sensibles a la humedad porque están hechos de materiales que absorben agua con facilidad. Las condiciones de humedad y la luz ultravioleta aceleran la degradación del filamento, debilitándolo y produciendo impresiones desiguales o de mala calidad.
- Obstrucción de la impresora/boquilla: un efecto secundario de la absorción de humedad del filamento es que el diámetro del filamento aumenta y la superficie del filamento se debilita. Insertar este filamento a través de la impresora puede causar que la boquilla se obstruya. En casos extremos, incluso puede hacer que la boquilla caliente falle.

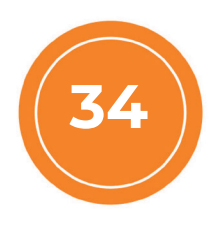

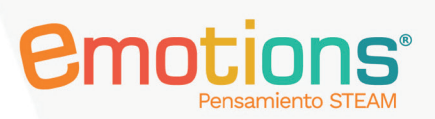

- **Impresiones 3D de mala calidad:** cuando el filamento absorbe agua y la impresora 3D lo calienta para la extrusión, el agua se combina con el calor para formar vapor. Esto provoca burbujas cuando sale del extremo caliente del filamento, dando como resultado una superficie de impresión irregular.
- **Filamento débil y roturas:** si bien el agua debilita el filamento, el problema real es cuando calienta un filamento que ha acumulado humedad al pasar por el cabezal caliente de la impresora 3D. Esto puede afectar su efectividad hasta 33%.

## Opciones para disminuir la humedad en los filamentos

#### PLA

- **1.** Utilizar desecantes para absorber la humedad.
- 2. Utiliza bolsas de envasado al vacío.
- 3. Utilizar contenedores herméticos.

4. Almacenar los filamentos en su caja original en un espacio oscuro y alejado de zonas húmedas.

5. No dejar instalada por largos lapsos de tiempo el filamento en la impresora 3D mientras no esté en uso.

#### Precauciones de uso

1. No tocar la boquilla ni plataforma de impresión cuando esté en funcionamiento. Estas partes estarán a altas temperaturas.

2. Utilizar únicamente el cable de alimentación original para evitar un mal funcionamiento o incluso daños a su impresora.

3. Limpiar la superficie de la plataforma de la cama o base de impresión antes de cada uso para eliminar cualquier residuo que pueda afectar la calidad de impresión.

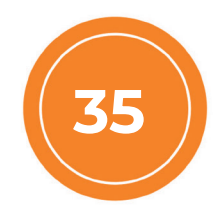

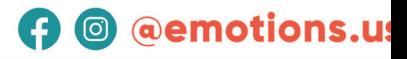

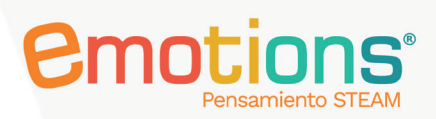

4. Se recomienda mantener activada la función de Nivelación Automática cada vez que imprima para garantizar datos precisos de distancia entre base de impresión y boquilla.

5. Al cambiar de filamento plástico, se debe retirar el existente antes de instalar el nuevo filamento.

6. El residuo restante de filamento plástico puede tapar u obstruir fácilmente la boquilla de impresión e incluso dañar la impresora.

7. La impresora 3D es adecuada para ser usada en escritorio estable. En caso de emergencia, desconecte la alimentación de energía eléctrica.

8. Uno de los proceso más importantes durante la impresión 3D es lograr una primera capa de filamento de alta calidad. La primera capa debe tener una buena unión con la superficie de la cama pues será la base para las siguientes capas de filamento. Si no está firmemente sujeto a la plataforma, el prototipo puede soltarse. Recomendamos observar la primera capa crítica durante la impresión.

**9.** Los niños menores de diez (10) años no deben usar la impresora 3D sin la supervisión de un docente para evitar lesiones personales

## Ensamble encerramiento de la impresora 3D

Encerrar una impresora 3D es importante para mantener a los usuarios seguros al evitar el contacto con áreas de alto riesgo. La impresión 3D generalmente requiere altas temperaturas para su funcionamiento, las cuales pueden causar quemaduras y lesiones graves si no se toman las precauciones necesarias. Los usuarios pueden herirse si no tienen la debida precaución al tocar o acercarse a áreas con altas temperaturas. El hecho de aislar la impresora de los usuarios minimiza el peligro que representan estas áreas. Por dicha razón, encerrar una impresora 3D es tan importante para mantener la seguridad de los usuarios.

La impresora 3D Sunlu incluye una estructura de encerramiento que permite cumplir con los aspectos de seguridad anteriormente mencionados. La estructura de encerramiento está hecha en acrílico termoplástico transparente, consta de seis (6) cubiertas que permiten cubrir en su totalidad a la impresora 3D. Su ensamble se realiza a través de la unión de las cubiertas usando un sistema de tornillería basado en tuercas y tornillos. En el kit se entregan:

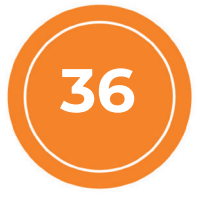

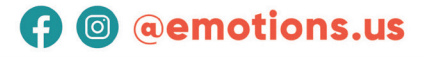

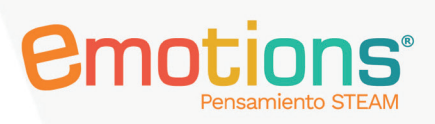

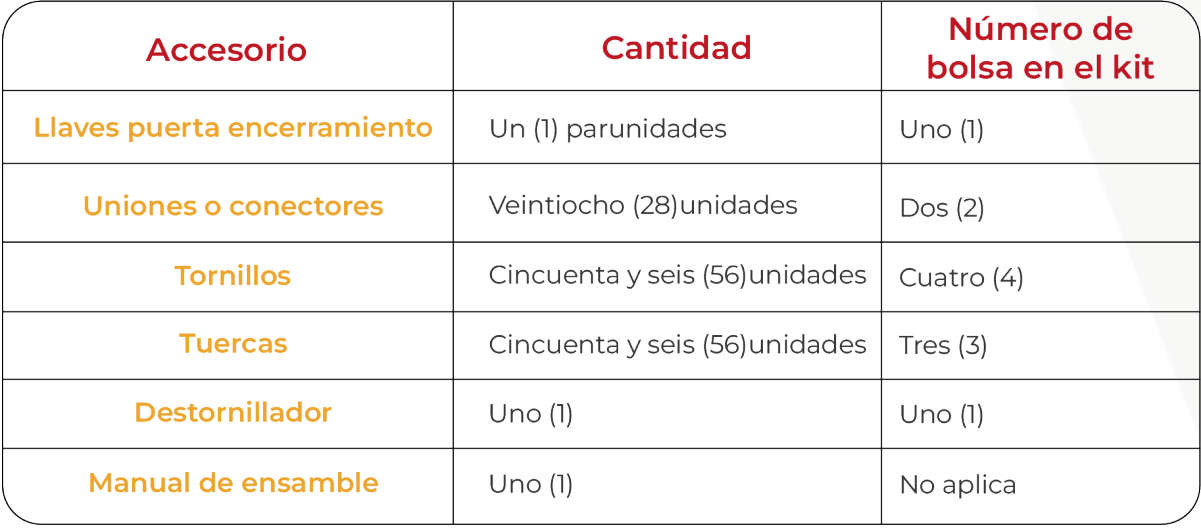

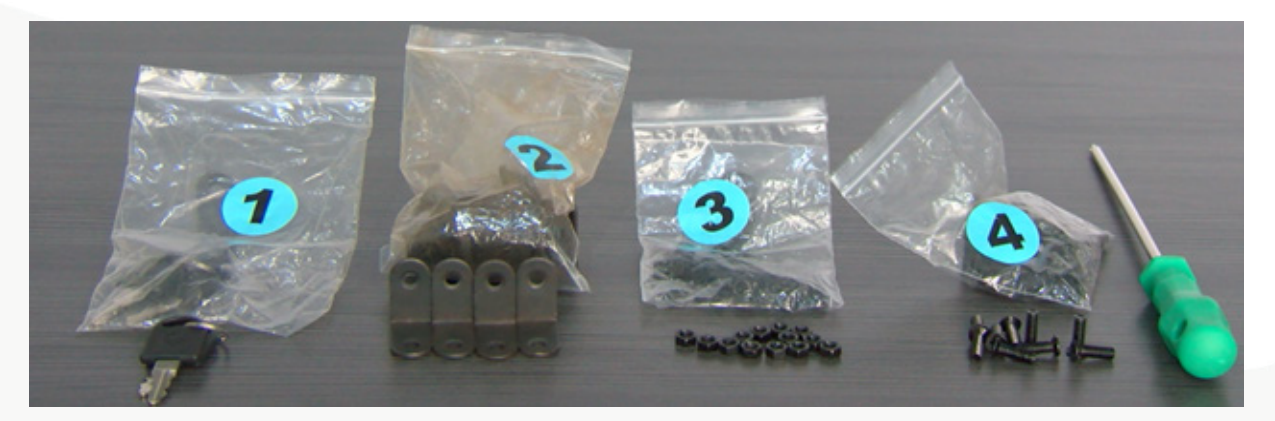

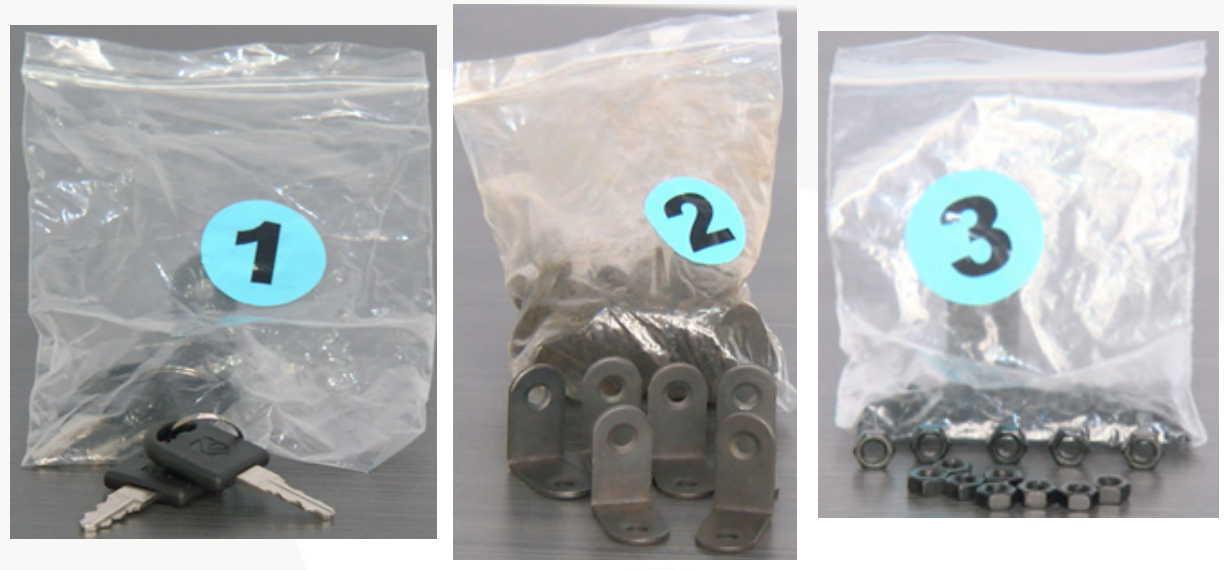

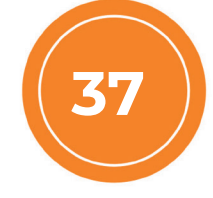

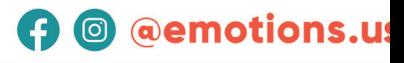

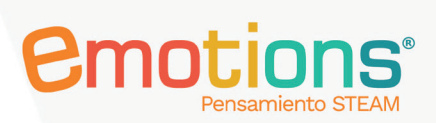

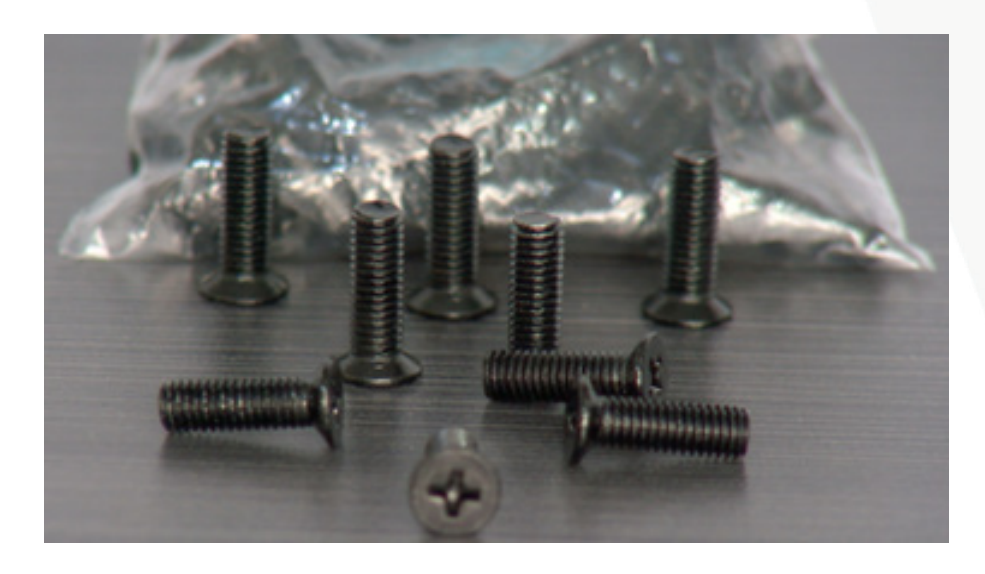

Las medidas del encerramiento se ven en milímetros en la siguiente imagen:

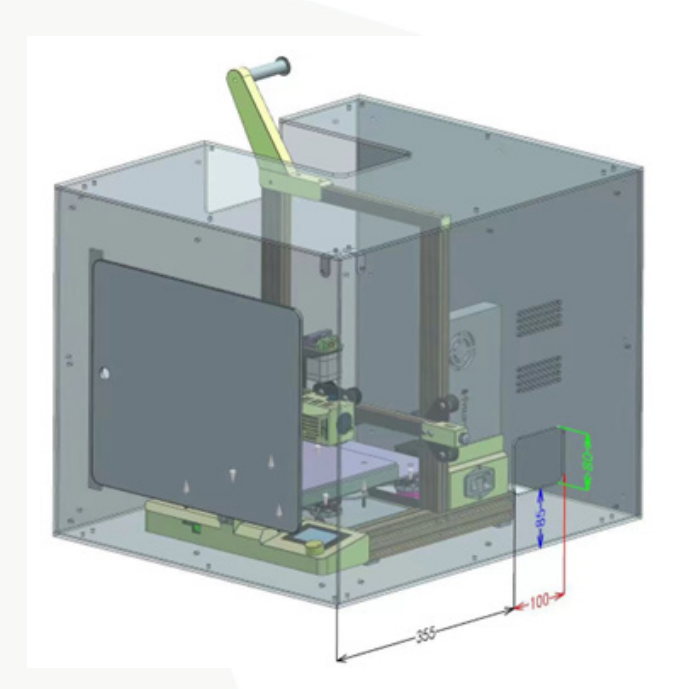

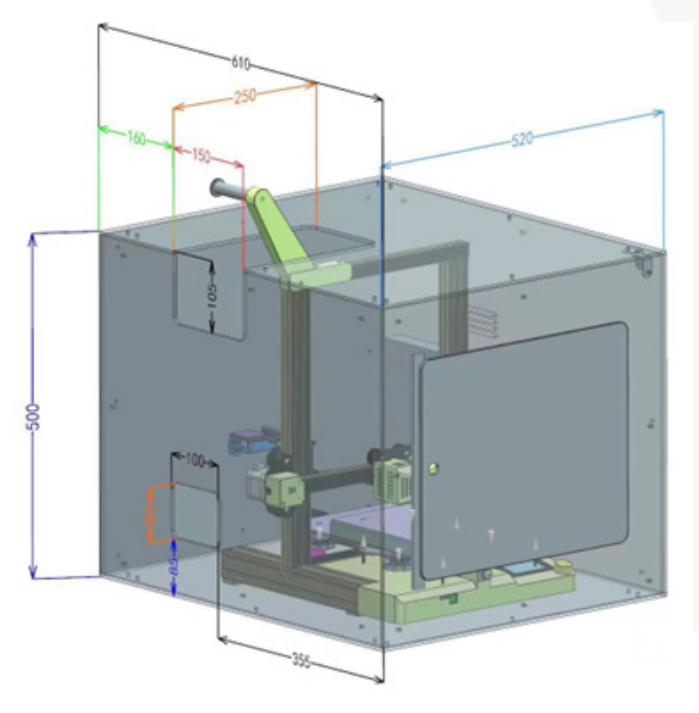

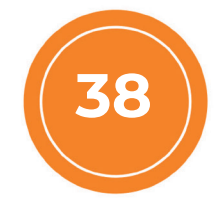

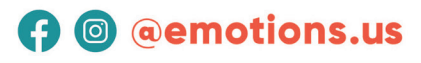

# *<u>emotions</u>*

#### 1. Instalación

Para iniciar el ensamble del encerramiento comience colocando sobre una mesa estable el acrílico de color negro.

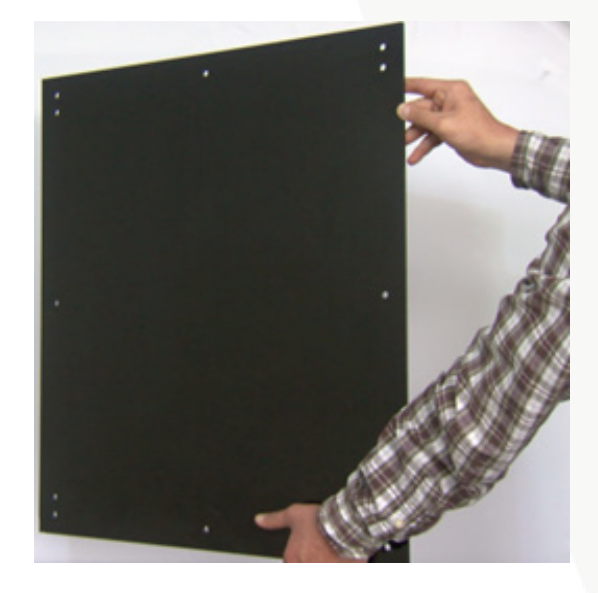

Luego, ponga el acrílico del lado derecho del encerramiento. El acrílico que corresponde al lado derecho es el que presenta dos aberturas horizontales y rectangulares, tal como se ve en la imagen que se presenta a continuación.

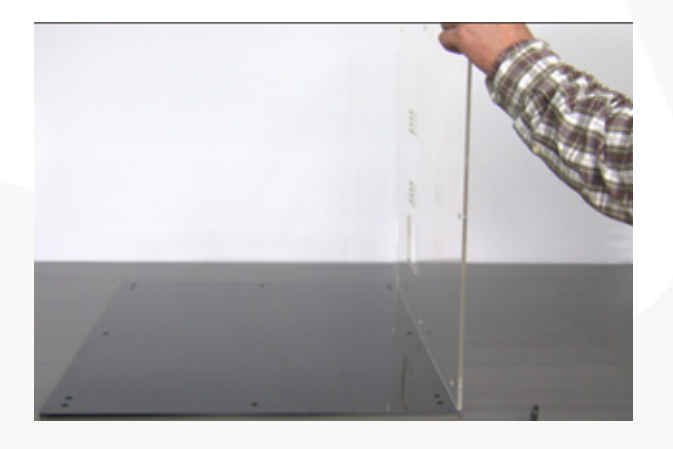

En los orificios que presentan los acrílicos en los laterales y esquinas proceda a colocar las uniones, tuercas y tornillos para posteriormente ajustarlos manualmente. Repita este proceso en todos los orificios disponibles y así asegurar los acrílicos correctamente.

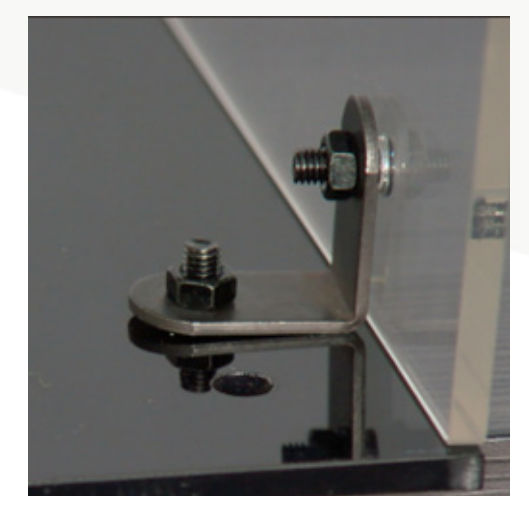

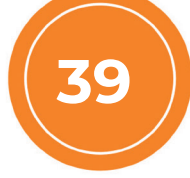

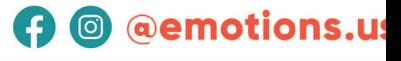

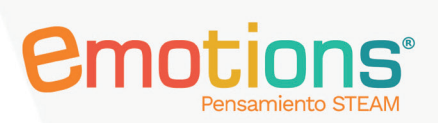

**A** @ @emotions.us

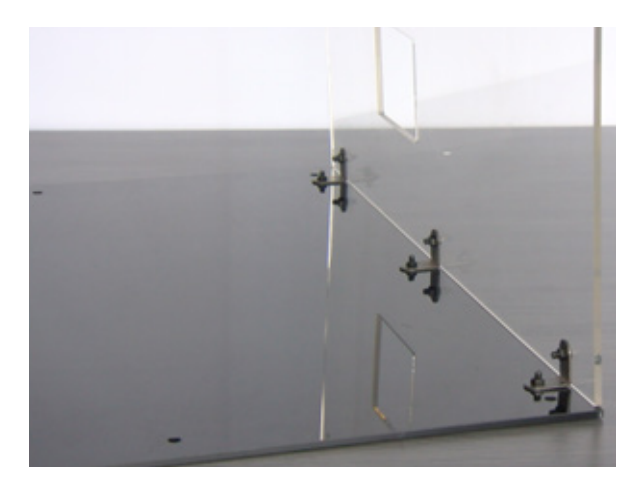

Una vez instalados los dos (2) primeros acrílicos, proceda a colocar el que corresponda al lado izquierdo del encerramiento. Este acrílico presenta una abertura rectangular en la parte inferior y una abertura más grande en la parte superior para brindar el espacio necesario al carrete del filamento plástico PLA. Repita el proceso indicado anteriormente colocando las uniones, tornillos y tuercas para ajustar la estructura.

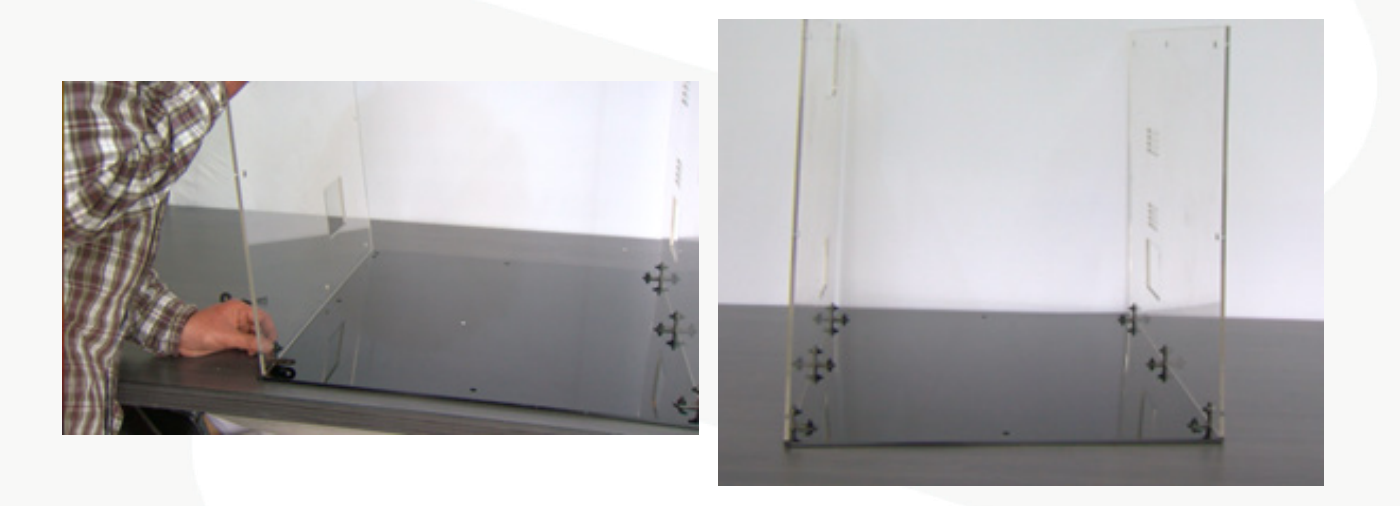

Una vez instalados los dos acrílicos laterales proceda a instalar la sección trasera del encerramiento uniéndola a las dos paredes ya instaladas. Asegúrese de tener toda la tornillería ajustada correctamente.

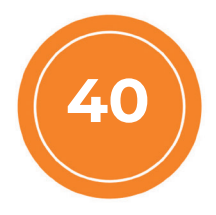

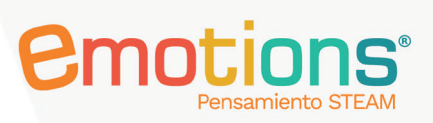

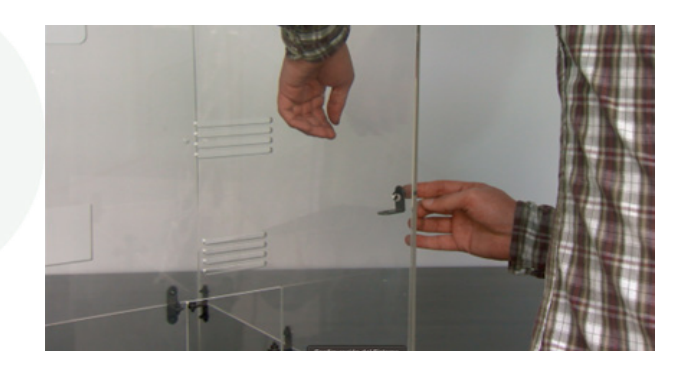

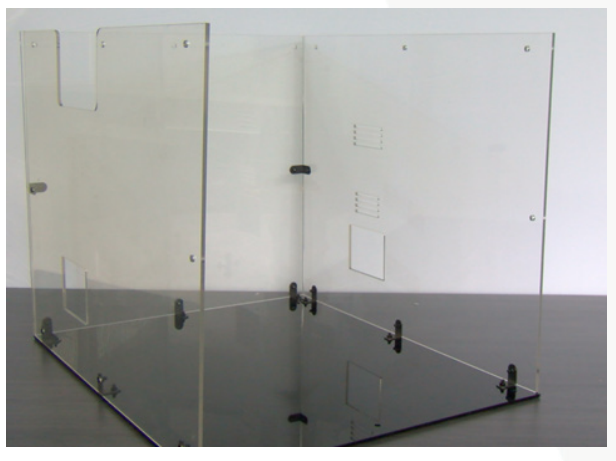

A continuación, proceda a instalar el acrílico delantero del encerramiento. Use los elementos de tornillería para unirlo correctamente a las paredes del encerramiento.

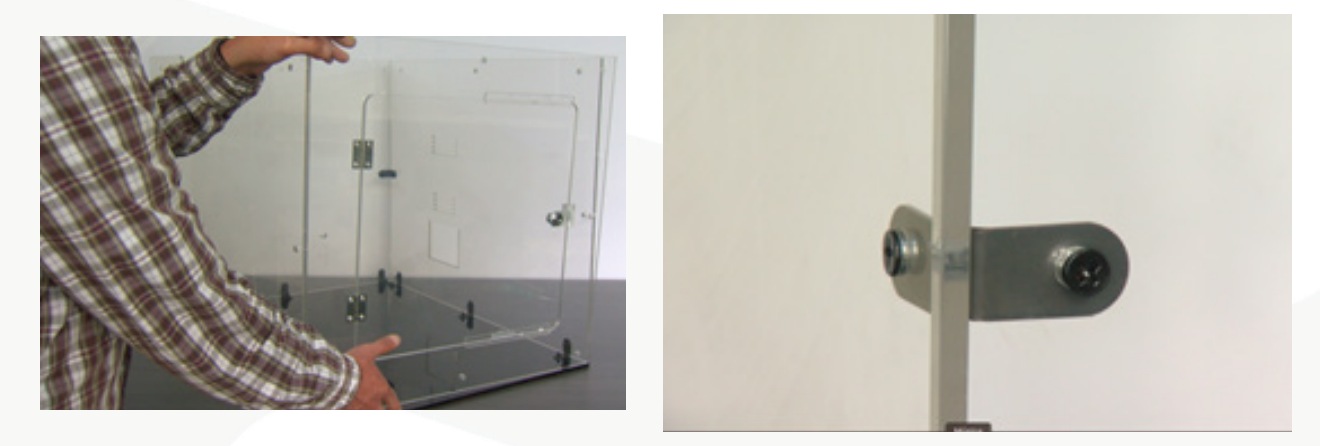

Antes de instalar el acrílico superior del encerramiento, coloque las cintas doble faz en las patas de la impresora para mantenerla estable dentro del encerramiento. Las cintas mencionadas son 4, ya se encuentran cortadas y adaptadas al tamaño de los cuatro soportes de la impresora. La forma de las cintas y su instalación se visualizan en la siguiente imagen:

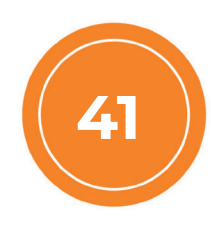

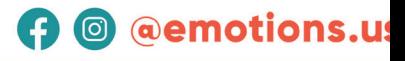

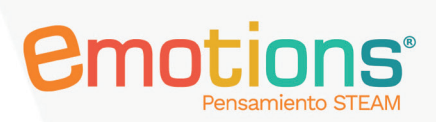

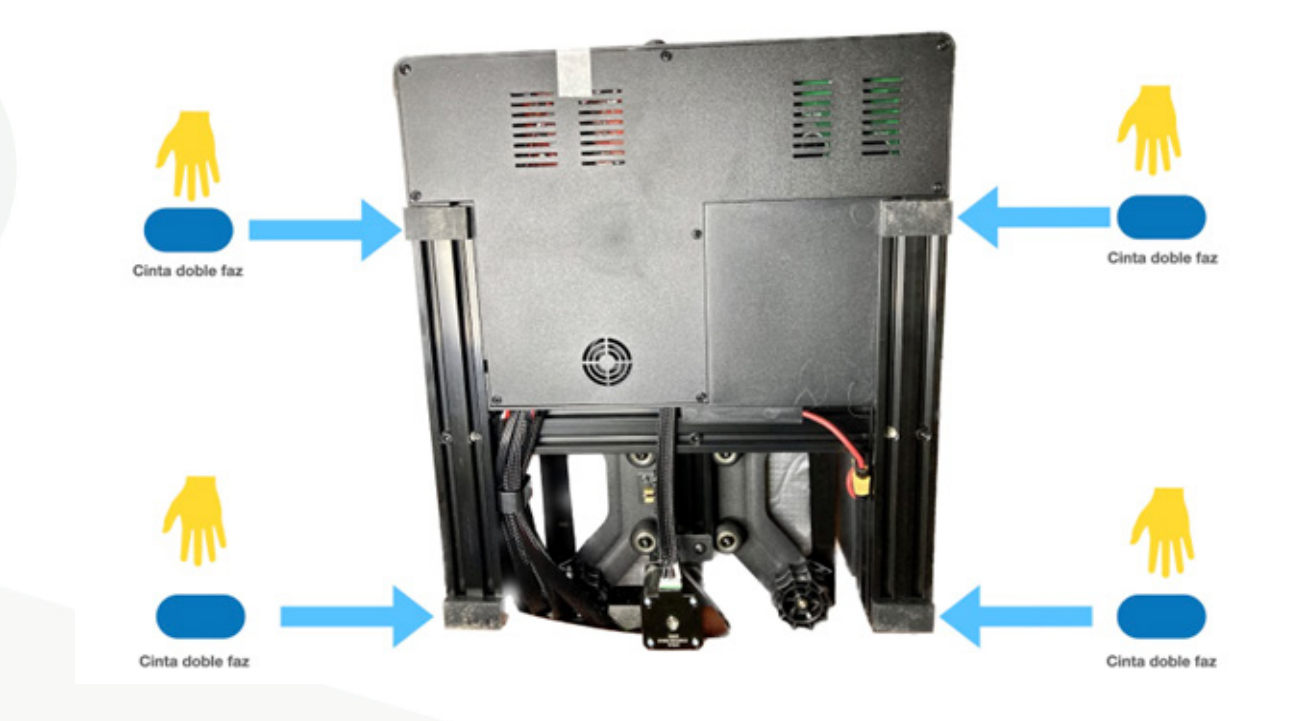

Luego proceda a colocar la impresora 3D dentro del encerramiento.

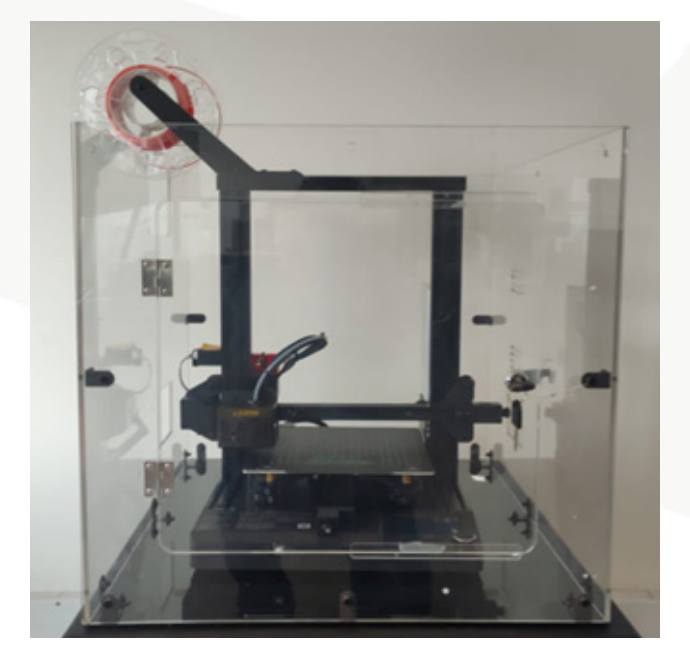

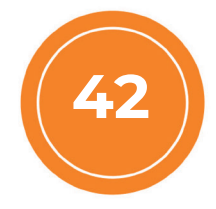

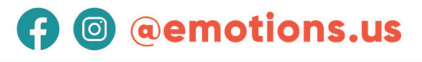

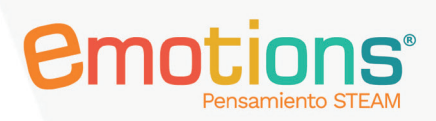

Luego, instale todo el sistema de tornillería que hace parte de la cubierta superior del encerramiento.

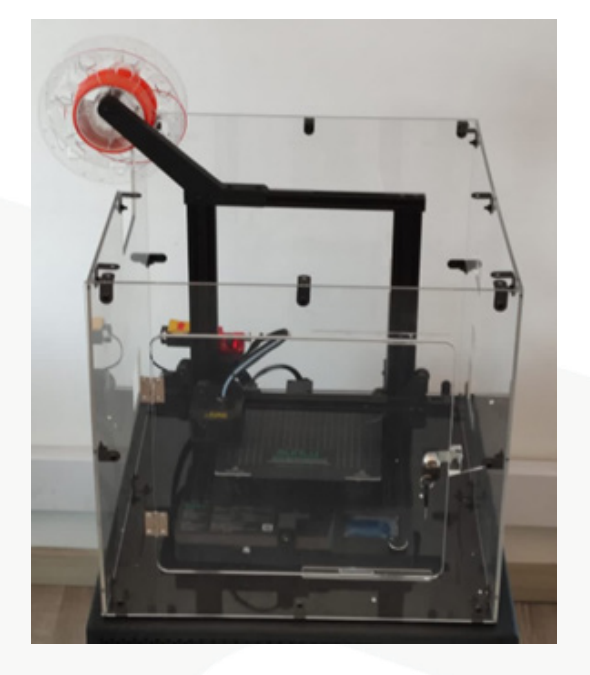

Al concluir la instalación, proceda a colocar la cubierta superior del encerramiento y

asegúrela.

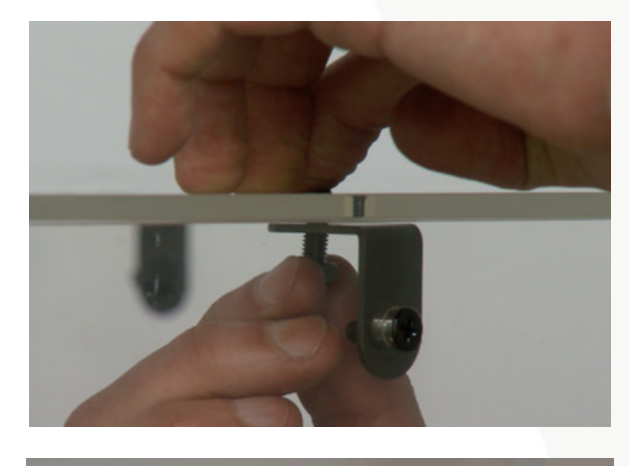

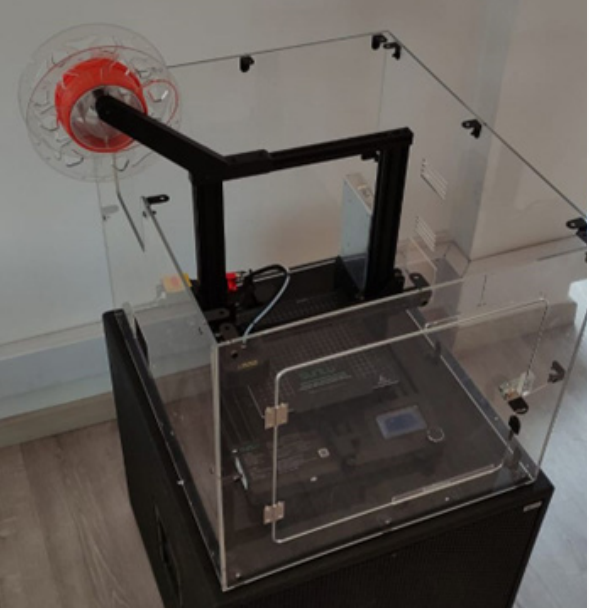

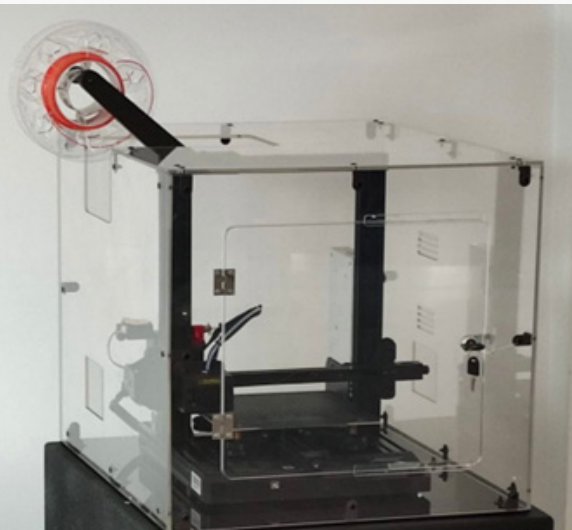

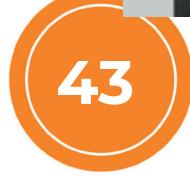

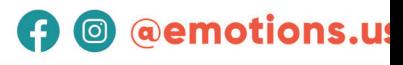

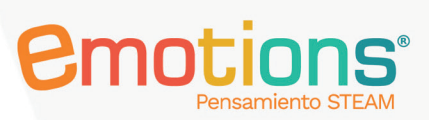

## Sostenibilidad

La sostenibilidad implica un uso autónomo e intensivo de los recursos suministrados bajo los enfoques y finalidades que entrega el proyecto durante el máximo lapso posible.

En contraste con la sostenibilidad, como se plantea acá, debemos recordar lo que ocurría antaño, cuando los recursos tecnológicos suministrados a las instituciones educativas permanecían en los almacenes de los colegios hasta cuando debían darse de baja por obsolescencia. ¿Por qué pasaba esto? Porque los rectores y profesores tenían miedo de dañarlos o que se perdieran o, porque sencillamente no sabían cómo utilizarlos, o temían que los estudiantes expusieran ante el grupo, mejores habilidades en su uso, en su calidad de nativos digitales, y "dejaran mal parado" al docente como poseedor del conocimiento. Como vemos, muchas razones.

Hoy la situación ha cambiado, los docentes están mejor preparados para lidiar con la tecnología (la pandemia aportó lo suyo), las tecnologías digitales son más amigables, los directivos docentes están mejor dispuestos y sensibilizados frente a la necesidad de emplear la tecnología para una educación de calidad, entre otros factores. Pero, un factor determinante, es que los diseñadores de los proyectos de innovación educativa han incrementado los aspectos pedagógicos, que son los que garantizan de verdad la apropiación efectiva de las nuevas tecnologías para una educación de calidad.

La sostenibilidad del proyecto "Laboratorios de Innovación Educativa" busca garantizar que los objetivos e impactos positivos del proyecto perduren de forma duradera después de finalizada la intervención de los gestores u operadores externos del proyecto, en este caso CPE o la organización contratada para ejecutarlo.

Esta visión de la sostenibilidad busca ser alcanzada por varios elementos del proyecto que fueron introducidos con ese propósito y que forman parte del pack pedagógico del mismo.

Para estudiantes, docentes y rectores, los siguientes son los criterios de sostenibilidad incorporados a algunos de los componentes del proyecto.

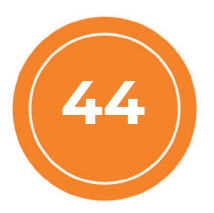

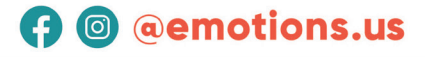

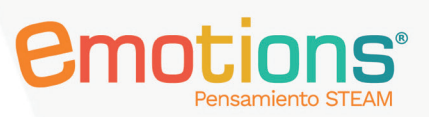

#### Rol de las rutas didácticas para la sostenibilidad.

Las sesenta y seis sesiones que conforman las rutas didácticas persiguen que los docentes y estudiantes de las sedes beneficiadas dispongan de un material que les permita ganar autonomía en el uso de las soluciones tecnológicas suministradas.

En ese sentido las guías fueron diseñadas en un esquema sencillo, con un lenguaje al alcance de los estudiantes y docentes de las instituciones educativas oficiales de las zonas urbanas y rurales del proyecto.

Son talleres autocontenidos, es decir, no se necesitan recursos ni procedimientos por fuera de los suministrados por el proyecto para el diseño y el montaje de los prototipos por parte de estudiantes y docentes.

Hay seis talleres por grado educativo. Esto, por una parte, garantiza la cobertura a todos los estudiantes de la sede educativa; y, por otra, posibilita que la experiencia de uso de las soluciones no se limite a un momento puntual, sino que cada curso puede experimentar por lo menos en seis momentos con dichas soluciones. Los docentes y estudiantes son los expertos para desarrollar las sesiones, no se requieren personas externas que deban guiar la implementación de los talleres.

#### Rol de los manuales y videos frente a la sostenibilidad

Desde la perspectiva técnica, la sostenibilidad ha sido tradicionalmente un factor negativo en los proyectos, en la medida en que, por lo general, los proyectos con componentes tecnológicos crean una dependencia negativa hacia los agentes que poseen el conocimiento técnico. Si se requiere un cambio de disposición de los equipos, por ejemplo, o hacer una reinstalación de estos, usualmente los beneficiarios en la institución educativa se cohíben, con lo cual se dejan de usar los equipos, por el temor de dañarlos o no saber cómo reinstalarlos.

El proyecto suministra dentro del pack pedagógico los manuales de los equipos, explicados en un lenguaje sencillo, en los cuales se describen sus componentes, así como los procedimientos paso a paso para su montaje y desmontaje.

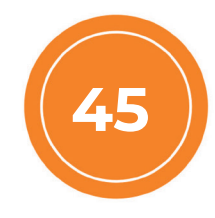

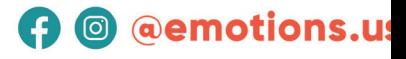

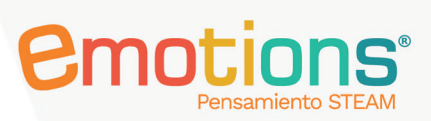

Adicionalmente, los docentes y los estudiantes disponen de videos que complementan los manuales técnicos, con descripciones visuales y dinámicas de los procedimientos técnicos más importantes.

#### La formación de docentes y directivos docentes y la sostenibilidad

Pero sin duda alguna, el elemento más importante de la sostenibilidad de este tipo de proyectos es la voluntad sincera y determinada de los líderes educativos, es decir, los rectores y docentes de las instituciones beneficiadas del uso de estos dispositivos con un sentido pedagógico. En esto juega un papel importante la conciencia y seguridad que se tenga de la utilidad de estos recursos para apalancar nuevos conocimientos, nuevas posibilidades para la innovación educativa en las instituciones, en aras de mejorar las perspectivas de futuro de los estudiantes que se educan en sus aulas.

Por ello el otro componente de la sostenibilidad del proyecto es la formación de los directivos docentes y de un grupo tanto de docentes como de estudiantes de las sedes, buscando no solo familiarizarlos con las soluciones tecnológicas, sino también mostrarles lo que el enfoque STEM representa en la comprensión del mundo del Siglo XXI, y como estas tecnologías que sustentan este enfoque, están involucradas en la mayoría de las dimensiones de la sociedad actual, de modo que desarrollar conocimientos y habilidades sobre sus características y usos, tiene el efecto de una ventaja competitiva para los estudiantes frente a su futuro y lleva a la institución a cumplir de manera más pertinente y cabal su misión educadora.

#### Papel de la impresión 3D en la educación y el mundo: elemento de sostenibilidad

Un aspecto importante de la sostenibilidad en lo que respecta a la impresora 3D consiste en su tecnología de punta que representa en buena medida y de manera acabada la concepción y la aplicación de la Cuarta Revolución Industrial.

La impresión 3D está expandiéndose por el mundo como una tecnología de propósito general con la cual se construyen casas, puentes, órganos humanos para trasplantes, juguetes, vehículos y ha venido revolucionando el concepto clásico de impresión.

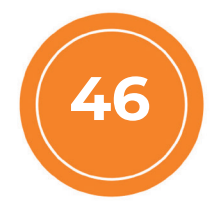

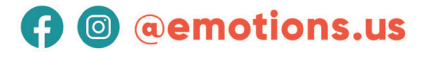

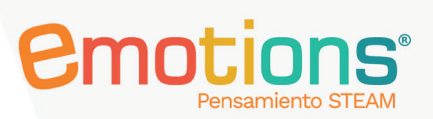

En la educación, tiene un papel importante en las pedagogías centradas en el quehacer del estudiante, que buscan, además, promover la creatividad y la imaginación de los estudiantes, al permitir el traslado fácil y rápido del diseño al mundo real en la forma de objetos impresos por ellos mismos estimulando su creatividad e ingenio.

Las impresoras 3D en la educación:

- **•** Mejoran la participación.
- **•** Fomentan el aprendizaje interdisciplinar y el trabajo en equipo.
- **Captan la atención de los alumnos.**
- **•** Mejoran la enseñanza y ayudan a aclarar conceptos.
- Aumentan la creatividad y también la capacidad de solucionar problemas.

Estas características deben considerarlas los profesores en todo momento para entender la necesidad de aprovechar este dispositivo para realizarse como profesionales docentes y lograr los mejores aprendizajes para sus estudiantes.

Estos son los elementos más importantes que sustentan la sostenibilidad, como se ha formulado en el proyecto "Laboratorios de Innovación Educativa". Por ello, nuestro llamado a los docentes y estudiantes es a que usen estos dispositivos. Están dadas las condiciones para un uso intensivo y prolongado en el tiempo de las nuevas posibilidades representadas por las nuevas soluciones tecnológicas suministradas.

#### Preguntas y Respuestas. FAQ

#### 1. La primera capa del modelo no es una plataforma pegajosa:

- **1.** Compruebe si los parámetros de corte son correctos.
- 2. Verifique si el área impresa está recubierta con pegamento sólido especial.

3. Compruebe si la distancia entre la boquilla y la base magnética es demasiado grande y vuelva a nivelar.

Compruebe si la temperatura de la base de impresión es adecuada para el consumible actual.

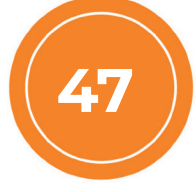

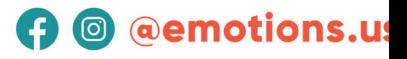

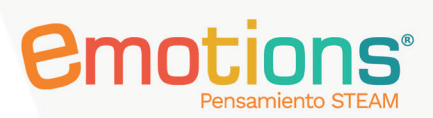

### 2. Anormalidad en la extrusión de la boquilla:

1. Compruebe si el filamento está anudado o si el diámetro es demasiado pequeño o grande.

2. Compruebe si la temperatura de impresión es adecuada para el filamento actual.

3. Verifique si la distancia entre la boquilla y la cama magnética es demasiado pequeña, bloquee la boquilla y sea difícil de extruir.

4. Compruebe si hay impurezas en el engranaje del extrusor que no se hayan limpiado.

#### 3. Inicio automático con sonido anormal:

- 1. Compruebe si el interruptor de límite se puede activar normalmente, intente ajustar la posición del interruptor de límite.
- 2. Compruebe si la línea de señal del interruptor de límite está suelta.
- 3. Compruebe si el cableado del motor está suelto.

#### 4. Desplazamiento del modelo:

1. Si la velocidad de impresión es demasiado rápida, intente reducir la velocidad de impresión.

## Anexos fotográficos

#### Embalaje

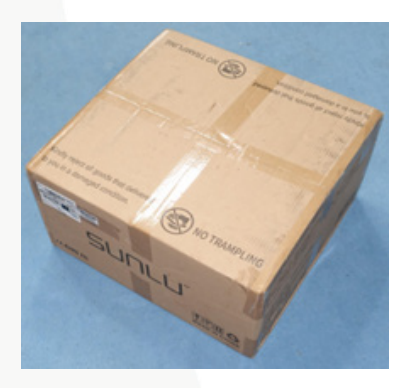

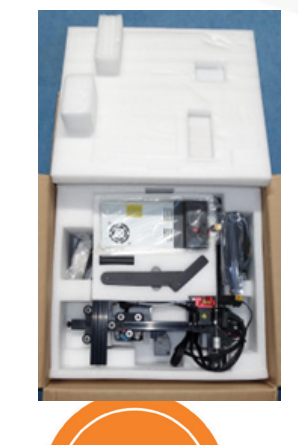

48

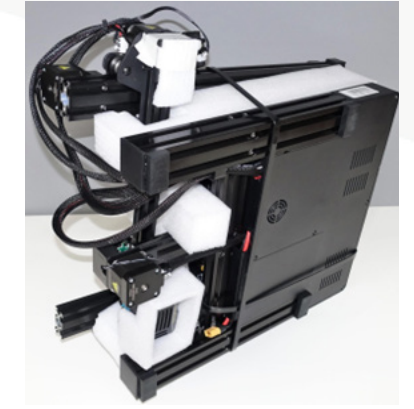

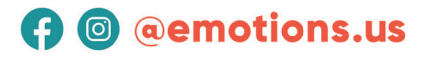

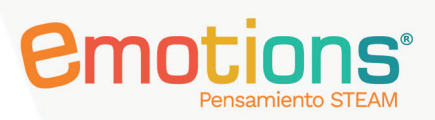

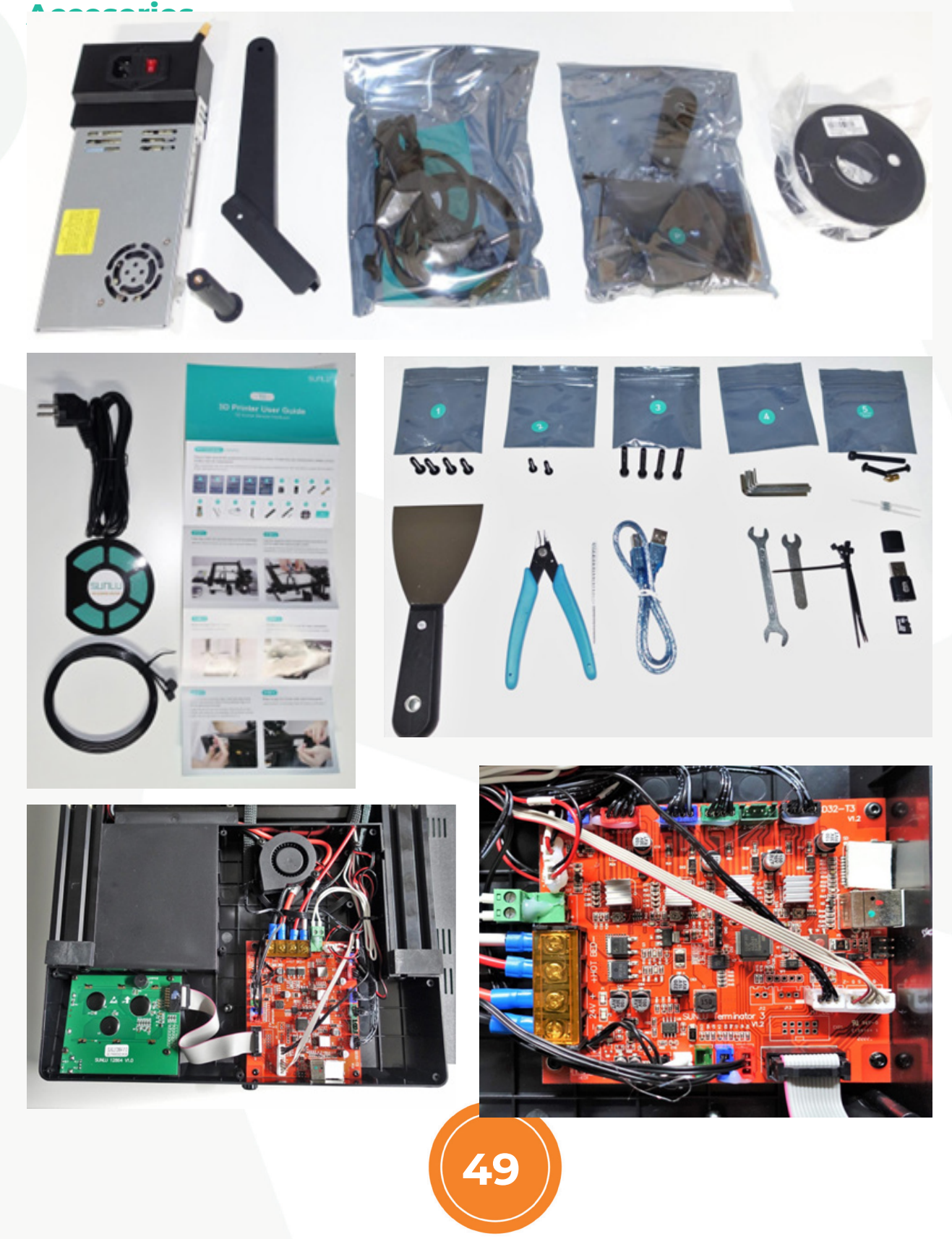

www.emotions.us

### **O** @emotions.us

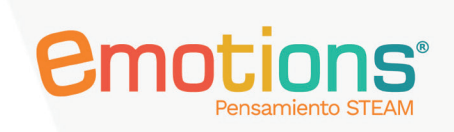

#### Electrónica

El ventilador radial sopla directamente sobre la placa base y siempre es fácil de escuchar. El cableado es sólido. Todas las conexiones de enchufe están aseguradas con adhesivo de fusión.

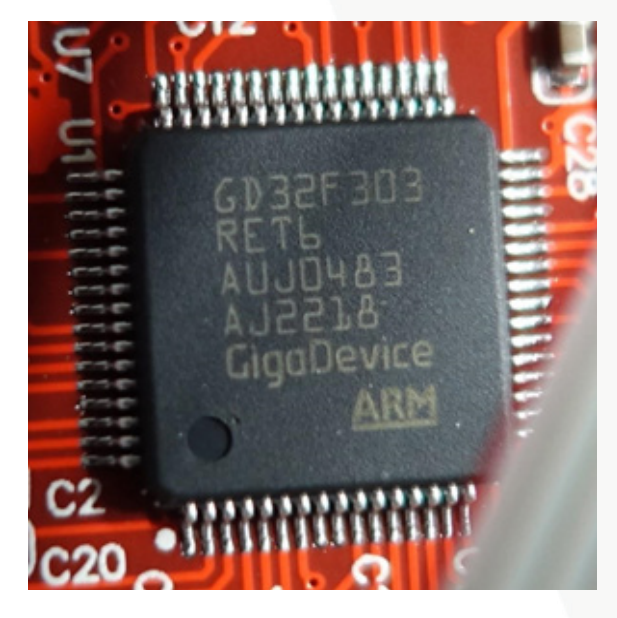

La placa base de 24V es propietaria: 'SUNLU Terminator 3, V1.2. Es compatible con cuatro (4) motores, hay una conexión para un segundo motor Z, otra para un interruptor de conmutación Z. No hay más opciones de conexión.

El procesador es un procesador ARM de 32 bits de GigaDevice, el GD32F303 RET6.

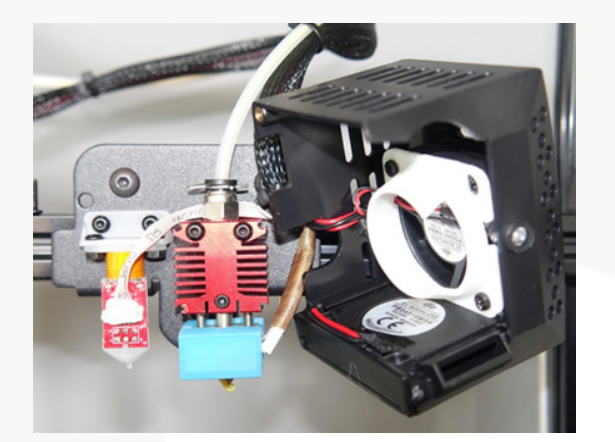

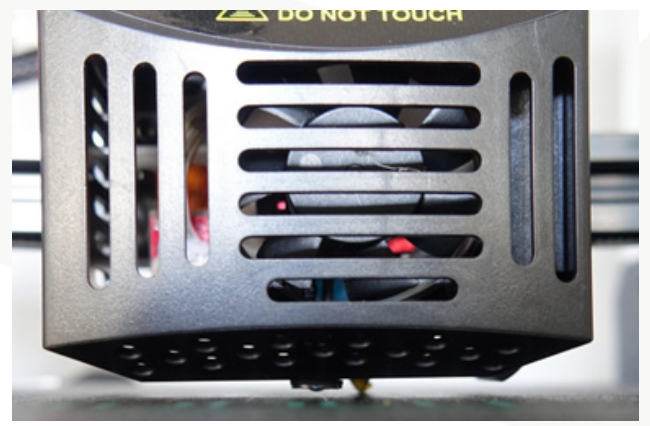

**A** @ @emotions.us

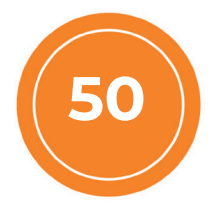

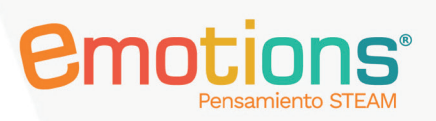

### Cabezal de impresión

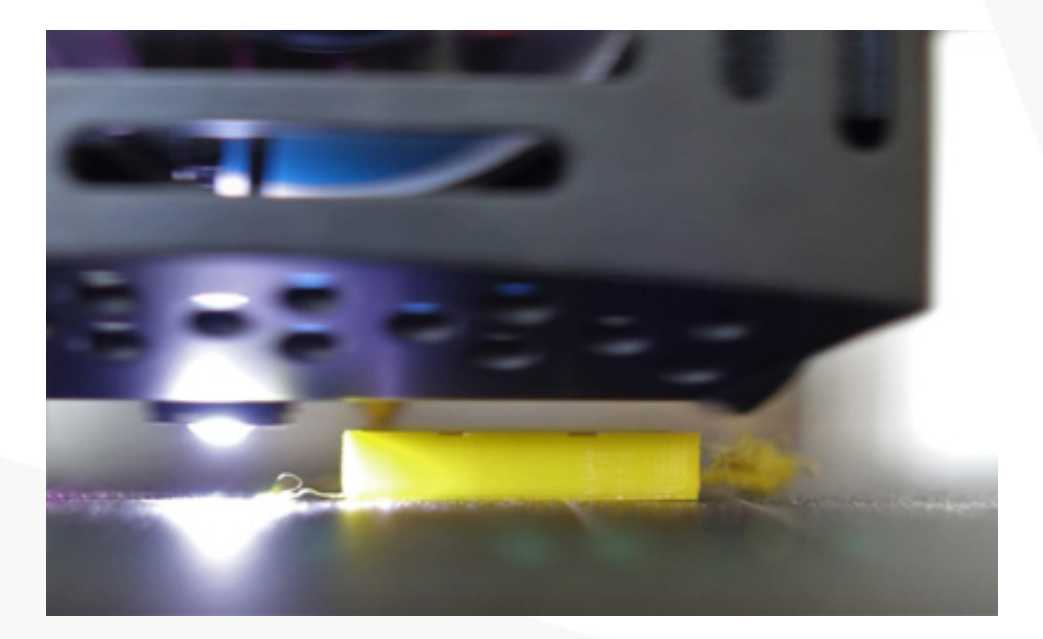

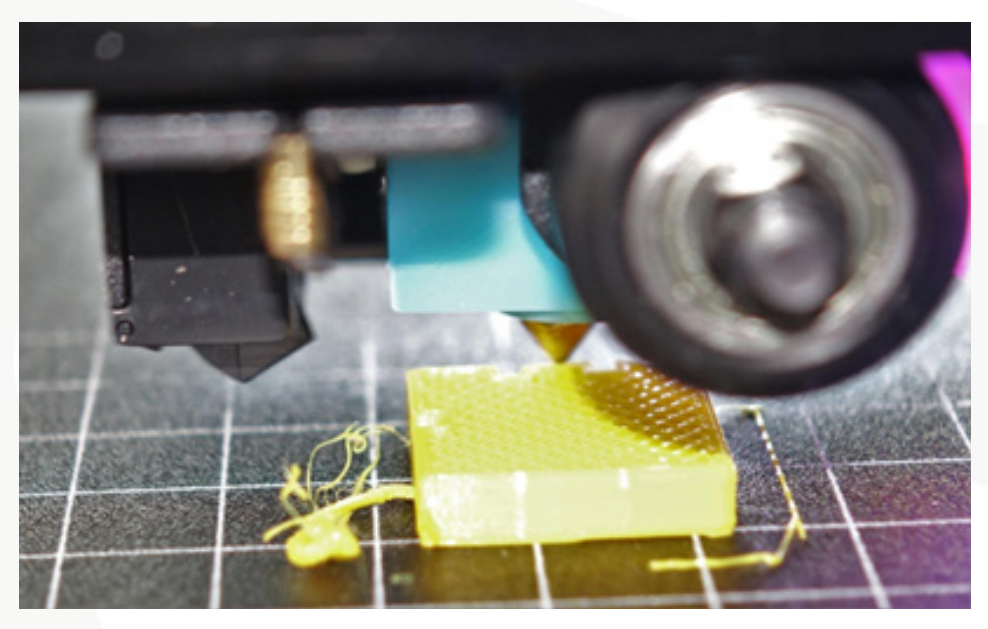

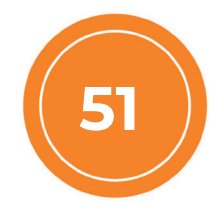

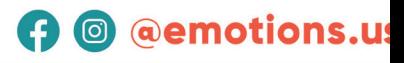

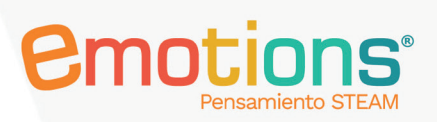

#### Hoten (Extremo caliente)

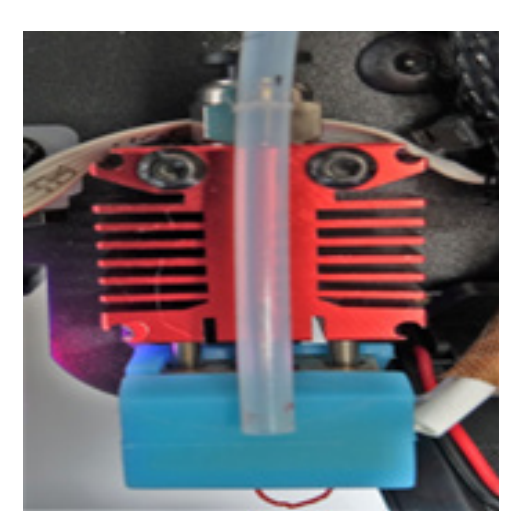

### Ejemplos de prototipos impresos correctamente

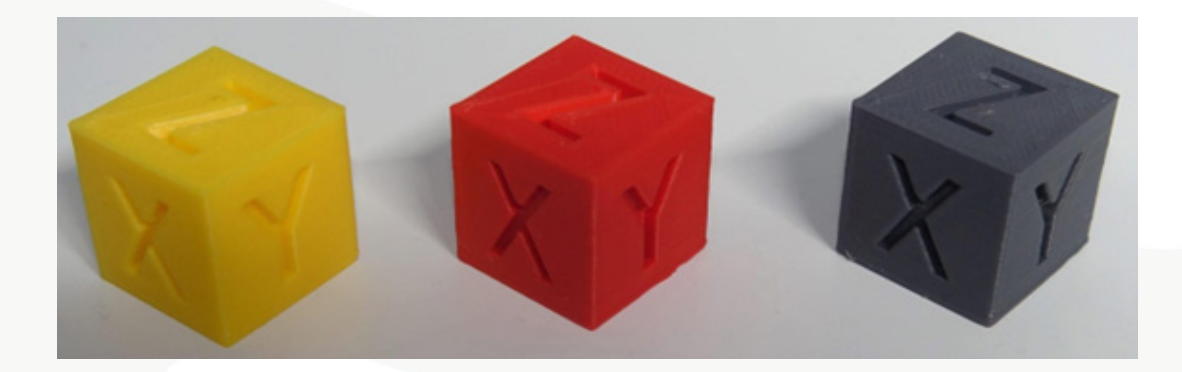

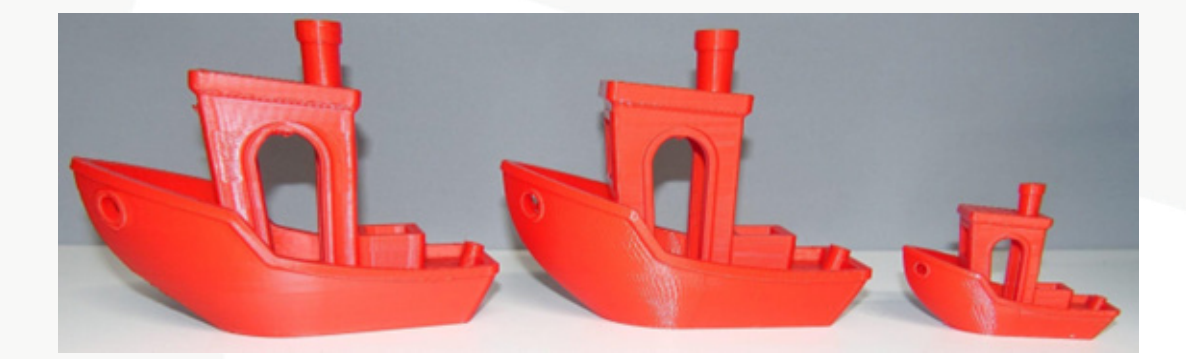

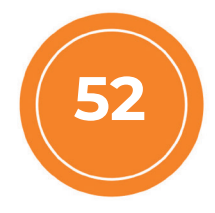

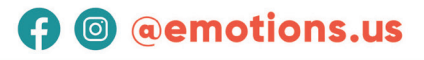

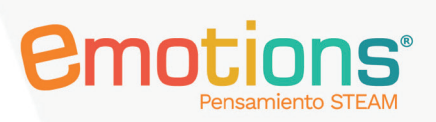

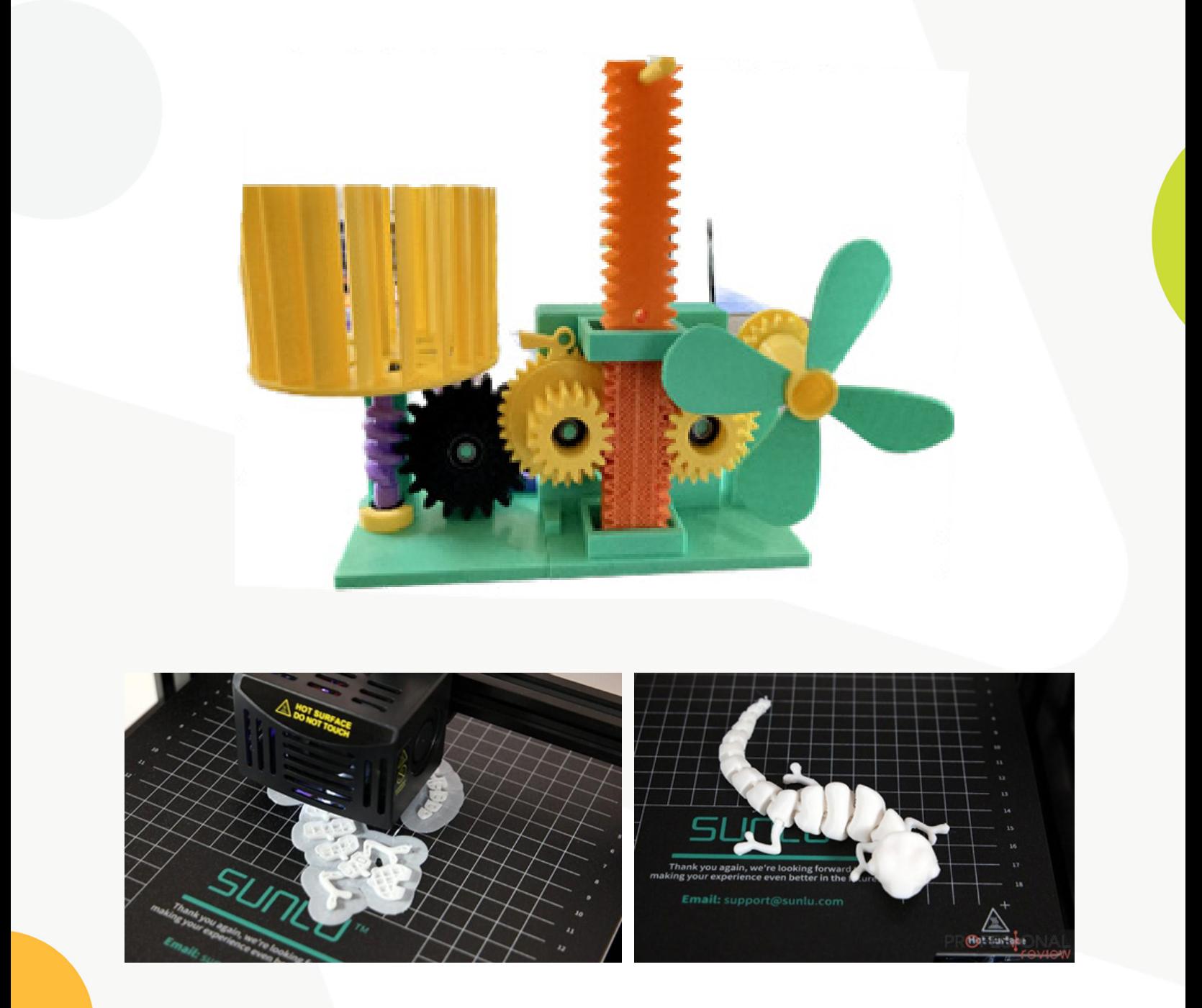

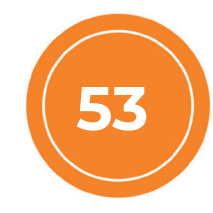

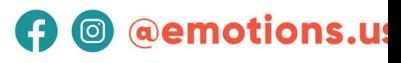

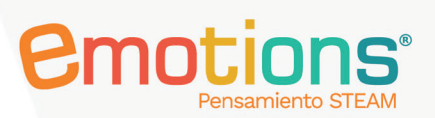

## Glosario de los principales términos en inglés usados en el software MatterControl

- **1.** Layer Thickness: Espesor de capa.
- 2. First Layer Thickness: Espesor de la primera capa.
- **3.** Top Solid Layers: Capas sólidas.
- 4. Fill Density: Densidad de relleno.
- **5.** Infill Type: Tipo de relleno.
- 6. Speed: Velocidad.
- 7. Infill Speeds: Velocidad de Relleno.
- 8. Initial layer speed: Velocidad inicial de la primera capa.
- 9. Infill: Relleno.
- 10. Top Solid Infill: Relleno sólido superior.
- 11. Skirt: Falda.
- 12. Raft: Balsa.
- 13. Brim: Borde.
- 14. Support: Soporte o apoyo.
- **15.** Infill angle: Ángulo de relleno.
- 16. Interface Layers: Capas de interfaz.
- **17.** Create Perimeter: Crear perímetro.
- 18. Filament: Filamento.
- **19.** Extruder Temperaturhe: Temperatura del extrusor.
- 20. Bed Temperature: Temperatura de la cama o base de impresión.
- 21. Slice: Rebanar, dividir.
- 22. Print: Imprimir.
- 23. Export: Exportar.
- 24. Save: Guardar.
- 25. Open: Abrir.

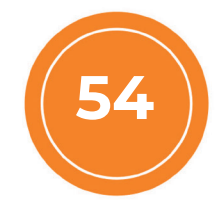

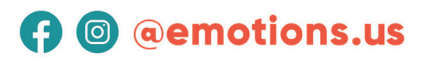

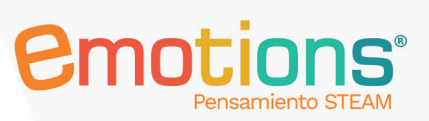

## Bibliografía

- y 10. O, P. (2022, 2 noviembre). Sunlu Terminator T3. drucktipps3d.de.En *https://drucktipps3d.de/ sunlu-terminator-t3/.*
- y 11. MatterControl Manual. (s. f.). Recuperado 4 de noviembre de 2022, En *http:// wiki.mattercontrol.com/Main\_Page.*
- y 12. Montano, L. (2021, 6 noviembre). cómo cuidar tus filamentos colorplus filamentos para impresiones 3d. Filamento Impresora 3D. En *https:// www.colorplus3d.com/como-cuidar-tus- filamentos/.*
- 13. Castillo, J. A. (2022, 27 octubre). SUNLU T3 Review en Español (Análisis completo). Profesional.
- y Review. En *https://www.profesionalreview.com/2022/10/24/sunlu-t3 review/*
- y 14. SUNLU Terminator 3 T3 3D Printer, Up to 250mm/s. (s. f.). SUNLU Official Online Store I 3D Printing Supplier & Manufacturer. Recuperado 4 de noviembre de 2022, En *https:// www.sunlu.com/products/terminator-3-fast-printing-fdm-3d-printer-up-to-250mm-s-32bit? variant=4005819803247*

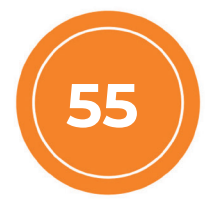

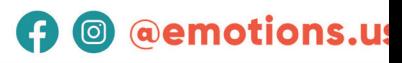